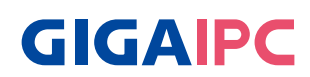

# **QBiP-6412A/QBiP-6210A**<br>
3.5" SBC Boards<br>
3.5" SBC Boards<br>
3.5" SBC Boards<br>
3.5" SBC Boards<br>
4. Www.gigaipc.com **QBiP-6412A/ QBiP-6210A**

3.5" SBC Boards

# **Copyright Notice**

This document is copyrighted, 2022. All rights are reserved. The original manufacturer reserves the right to make improvements to the products described in this manual at any time without notice.

No part of this manual may be reproduced, copied, translated, or transmitted in any form or by any means without the prior written permission of the original manufacturer. Information provided in this manual is intended to be accurate and reliable. However, the original manufacturer assumes no responsibility for its use, or for any infringements upon the rights of third parties that may result from its use.

The material in this document is for product information only and is subject to change without notice. While reasonable efforts have been made in the preparation of this document to assure its accuracy, GIGAIPC assumes no liabilities resulting from errors or omissions in this document, or from the use of the information contained herein.

GIGAIPC reserves the right to make changes in the product design without notice to its users.

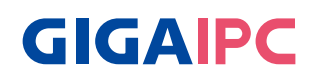

# **Acknowledgement**

All other products' name or trademarks are properties of their respective owners.

- Microsoft Windows is a registered trademark of Microsoft Corp.
- Intel, Pentium, Celeron, and Xeon are registered trademarks of Intel Corporation
- Core, Atom are trademarks of Intel Corporation
- ITE is a trademark of Integrated Technology Express, Inc.
- owners.<br>
 Microsoft Windows is a registered trademark of Microsoft Corp.<br>
 Intel, Pentium, Celeron, and Xeon are registered trademarks of Intel<br>
Corporation<br>
 Core, Atom are trademarks of Intel Corporation<br>
 IEM, PC/ • IBM, PC/AT, PS/2, and VGA are trademarks of International Business Machines Corporation.

All other product names or trademarks are properties of their respective owners.

# **Packing List**

Before setting up your product, please make sure the following items have been shipped:

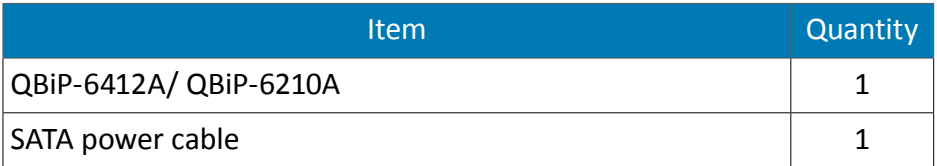

If any of these items are missing or damaged, please contact your distributor or sales representative immediately.

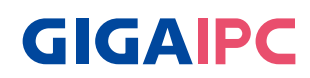

# **About this Document**

descriptions and explanations on the product's hardware and software to settings/definitions, additive installation instructions (if any), to facilitate users in setting up their product.<br>
Sometime with the right of the co This User's Manual contains all the essential information, such as detailed descriptions and explanations on the product's hardware and software features (if any), its specifications, dimensions, jumper/connector settings/definitions, and driver installation instructions (if any), to facilitate users in setting up their product.

Users may refer to the GIGAIPC.com for the latest version of this document.

Please read the following safety instructions carefully. It is advised that you keep this manual for future references

- 1. All cautions and warnings on the device should be noted.
- 2. Make sure the power source matches the power rating of the device.
- 3. Position the power cord so that people cannot step on it. Do not place anything over the power cord.
- 4. Always completely disconnect the power before working on the system's hardware.
- 5. No connections should be made when the system is powered as a sudden rush of power may damage sensitive electronic components.
- 6. If the device is not to be used for a long time, disconnect it from the power supply to avoid damage by transient over-voltage.
- 7. Always disconnect this device from any AC supply before cleaning.
- 8. While cleaning, use a damp cloth instead of liquid or spray detergents.
- 9. Make sure the device is installed near a power outlet and is easily accessible.
- 10. Keep this device away from humidity.
- 11. Place the device on a solid surface during installation to prevent falls
- 12. Do not cover the openings on the device to ensure optimal heat

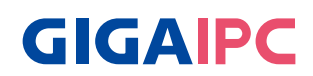

dissipation.

- 13. Watch out for high temperatures when the system is running.
- 14. Do not touch the heat sink or heat spreader when the system is running
- 15. Never pour any liquid into the openings. This could cause fire or electric shock.
- France in the right of the openings. This could cause fire of electrical CAS most electronic components are sensitive to static electrical charge, be sure to ground yourself to prevent static charge when installing the int 16. As most electronic components are sensitive to static electrical charge, be sure to ground yourself to prevent static charge when installing the internal components. Use a grounding wrist strap and contain all electronic components in any static-shielded containers.
	- 17. If any of the following situations arises, please the contact our service personnel:
		- i. Damaged power cord or plug
		- ii Liquid intrusion to the device
		- iii. Exposure to moisture
		- iv. Device is not working as expected or in a manner as described in this manual
		- v. The device is dropped or damaged
		- vi. Any obvious signs of damage displayed on the device

# **18. DO NOT LEAVE THIS DEVICE IN AN UNCONTROLLED ENVIRONMENT WITH TEMPERATURES BEYOND THE DEVICE'S PERMITTED STORAGE TEMPERATURES (SEE CHAPTER 1) TO PREVENT DAMAGE.**

# **FCC Statement**

 This device complies with Part 15 FCC Rules. Operation is Warning! subject to the following two conditions: (1) this device may not cause harmful interference, and (2) this device must accept any interference received including interference that may cause undesired operation.

# *Caution:*

*There is a danger of explosion if the battery is incorrectly replaced. Replace only with the same or equivalent type recommended by the manufacturer. Dispose of used batteries according to the manufacturer's instructions and your local government's recycling or disposal directives.*

# *Attention:*

*Il y a un risque d'explosion si la batterie est remplacée de façon incorrecte. Ne la remplacer qu'avec le même modèle ou équivalent recommandé par le constructeur. Recycler les batteries usées en accord avec les instructions du fabricant et les directives gouvernementales de recyclage.*

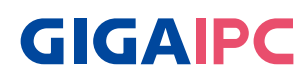

# **China RoHS Requirements (CN)**

产品中有毒有害物质或元素名称及含量 GIGAIPC Main Board/ Daughter Board/ Backplane

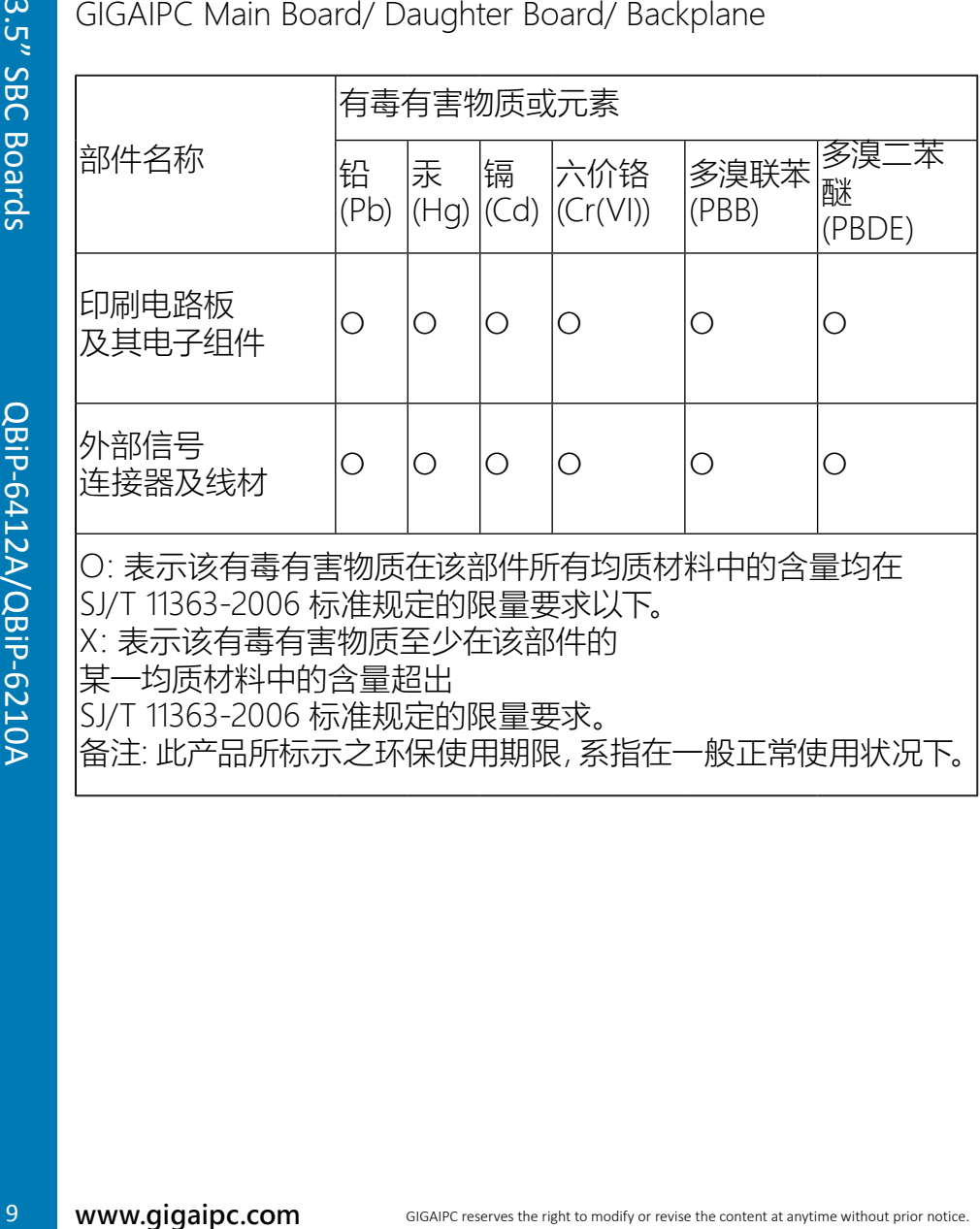

# **China RoHS Requirement (EN)**

# Poisonous or Hazardous Substances or Elements in Products GIGAIPC Main Board/ Daughter Board/ Backplane

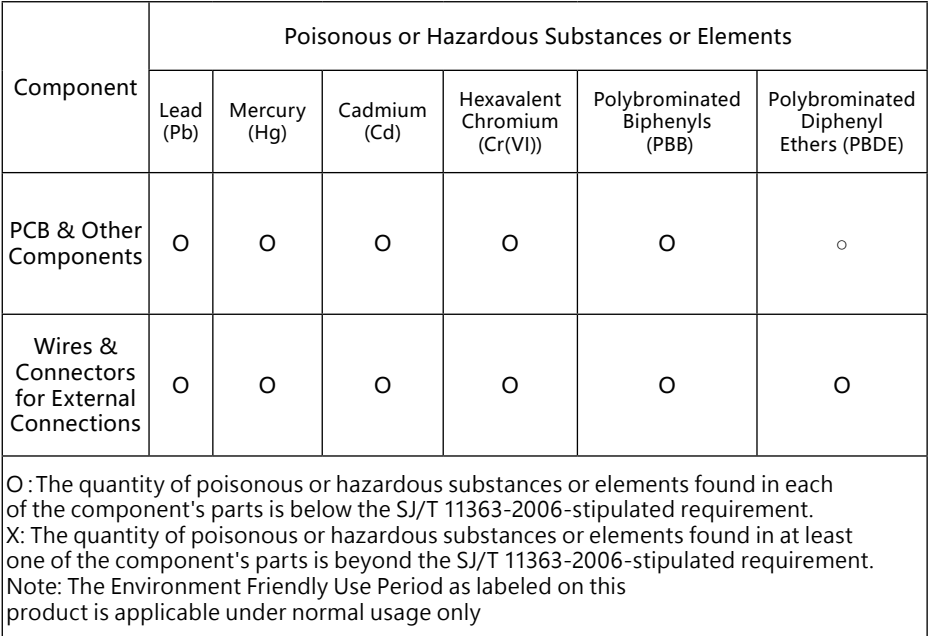

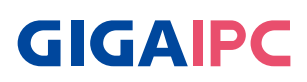

# **Table Contents**

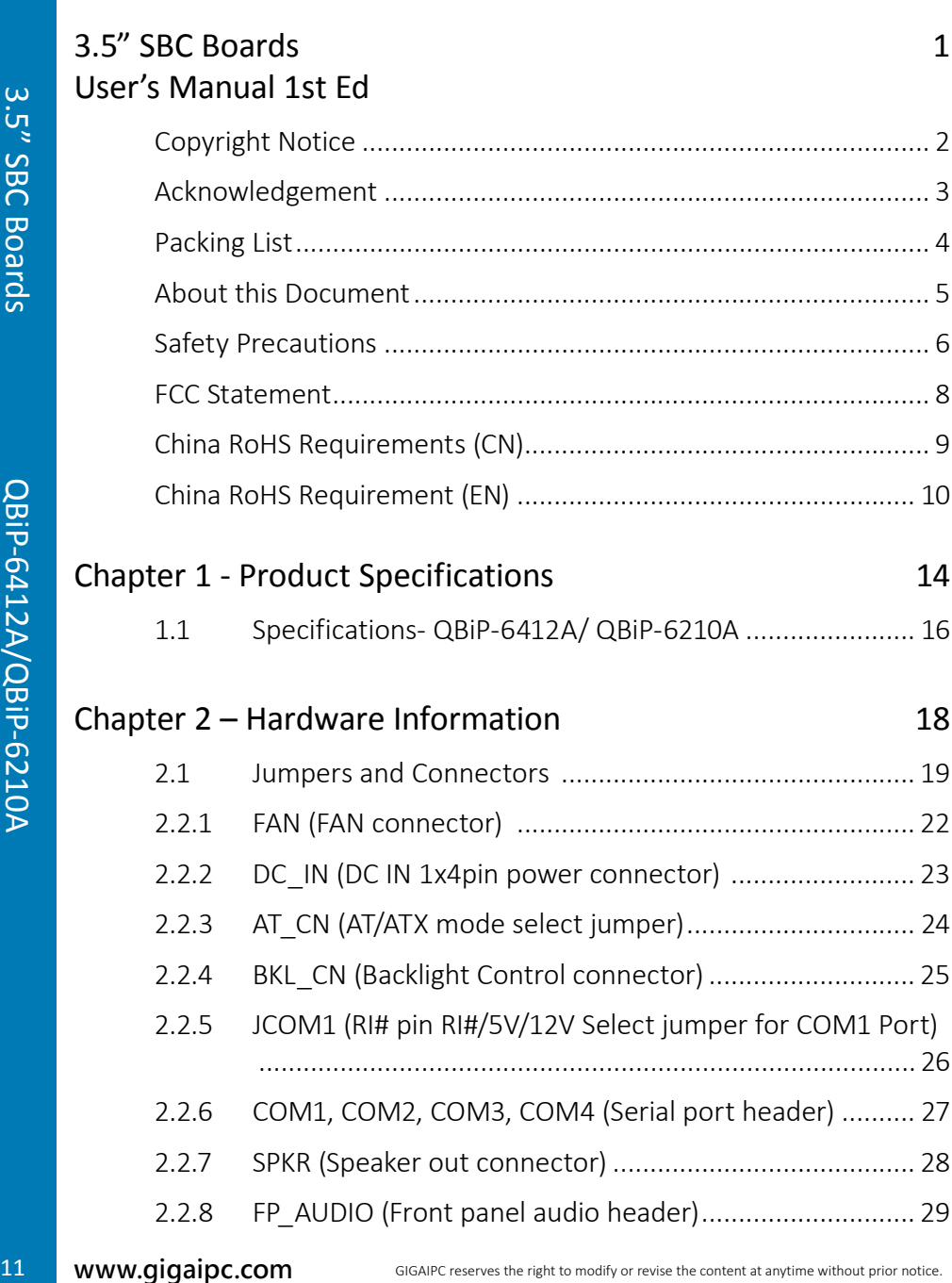

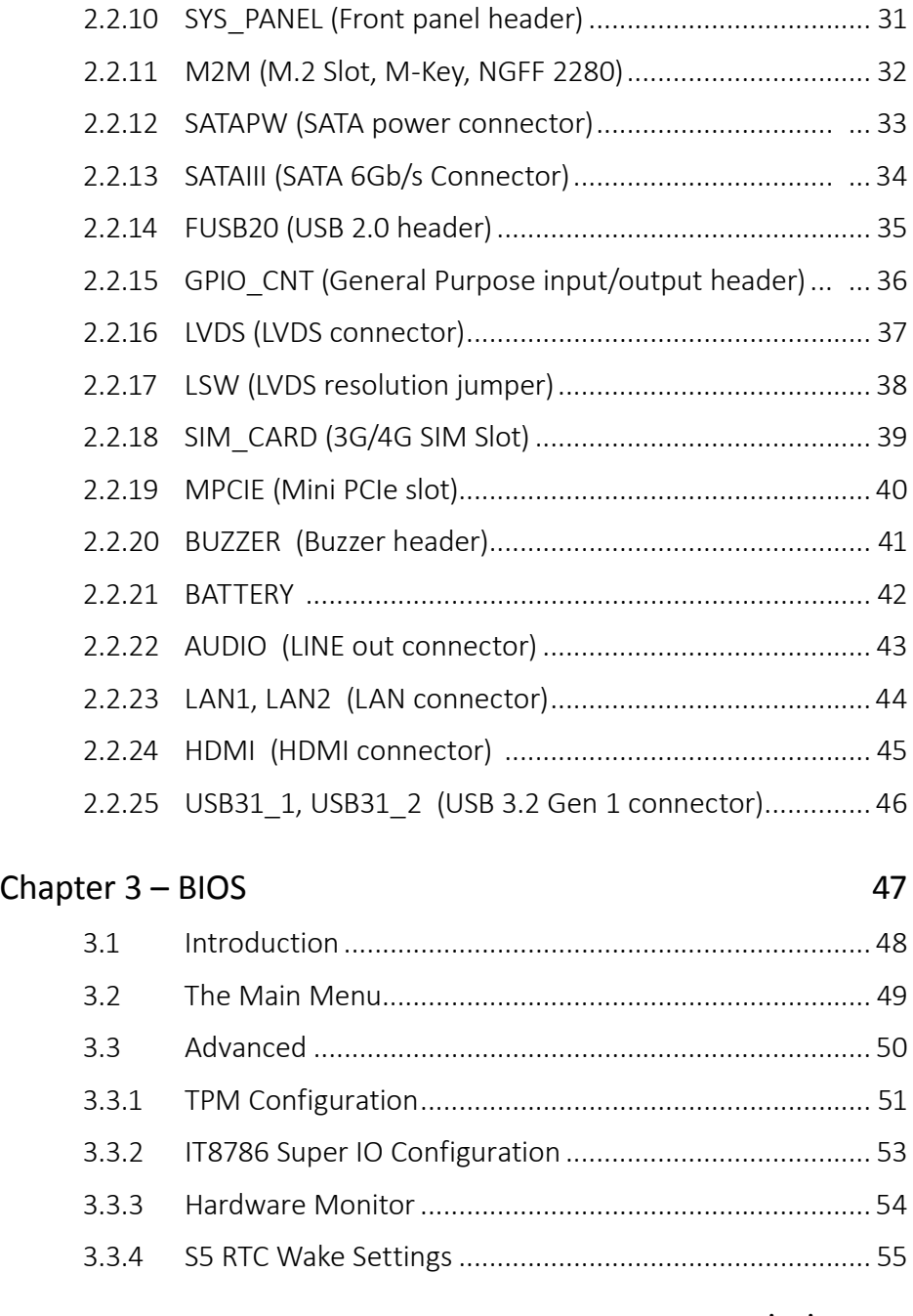

2.2.9 SODIMMA, SODIMMB (DDR4 SO-DIMM sockets) ........... 30

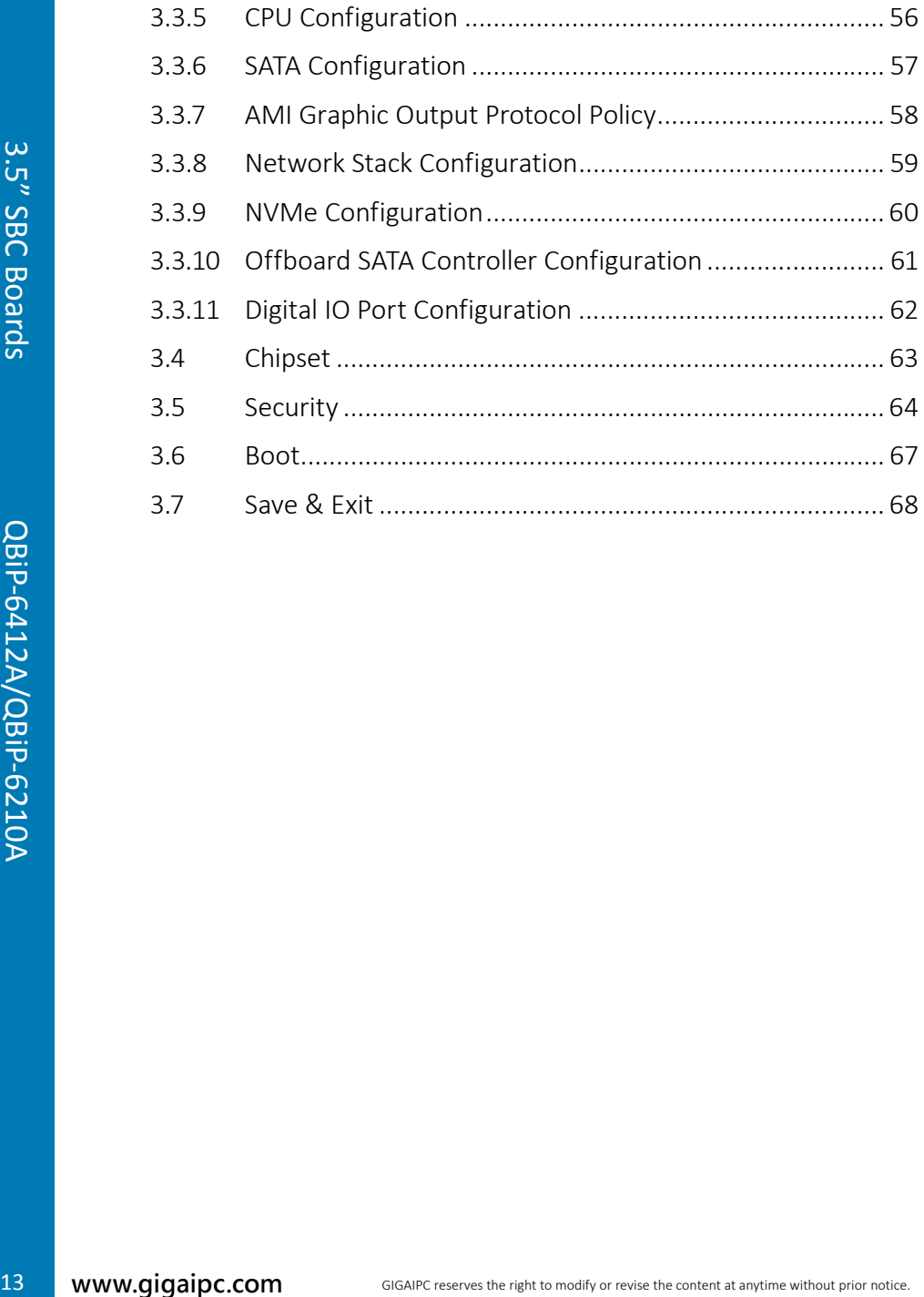

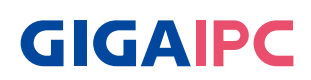

# **Chapter 1**

# 14 www.gigaipc.com<br>
GIGAIPC reserves the right to modify or revise the content at any the right or revise or revised or revise the right or revised or revised or revised or revised or revised or revised or revised or revi Chapter 1 - Product Specifications QBiP-6412A / QBiP-6210A

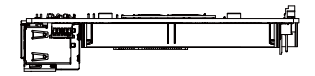

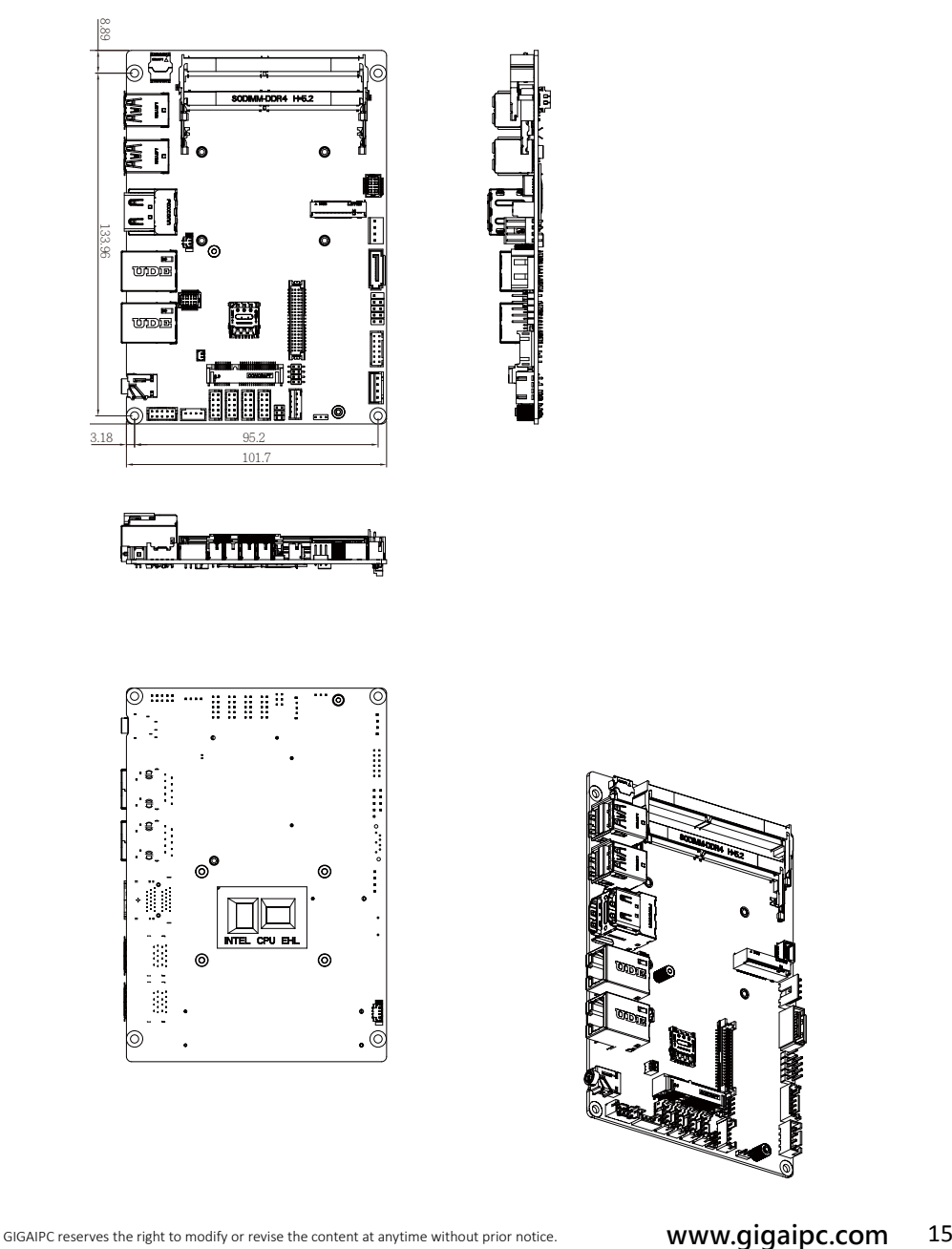

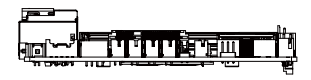

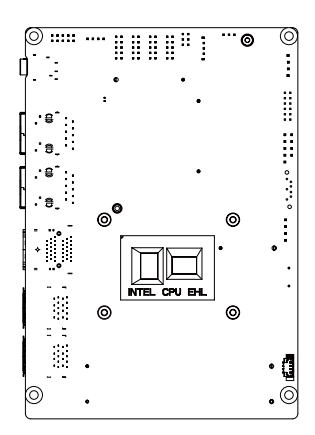

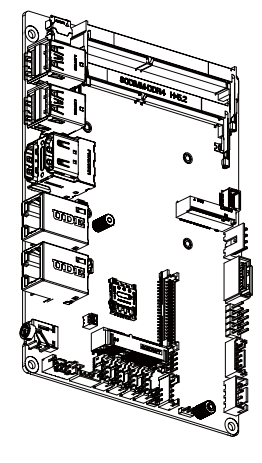

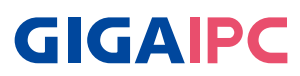

# **1.1 Specifications- QBiP-6412A/ QBiP-6210A**

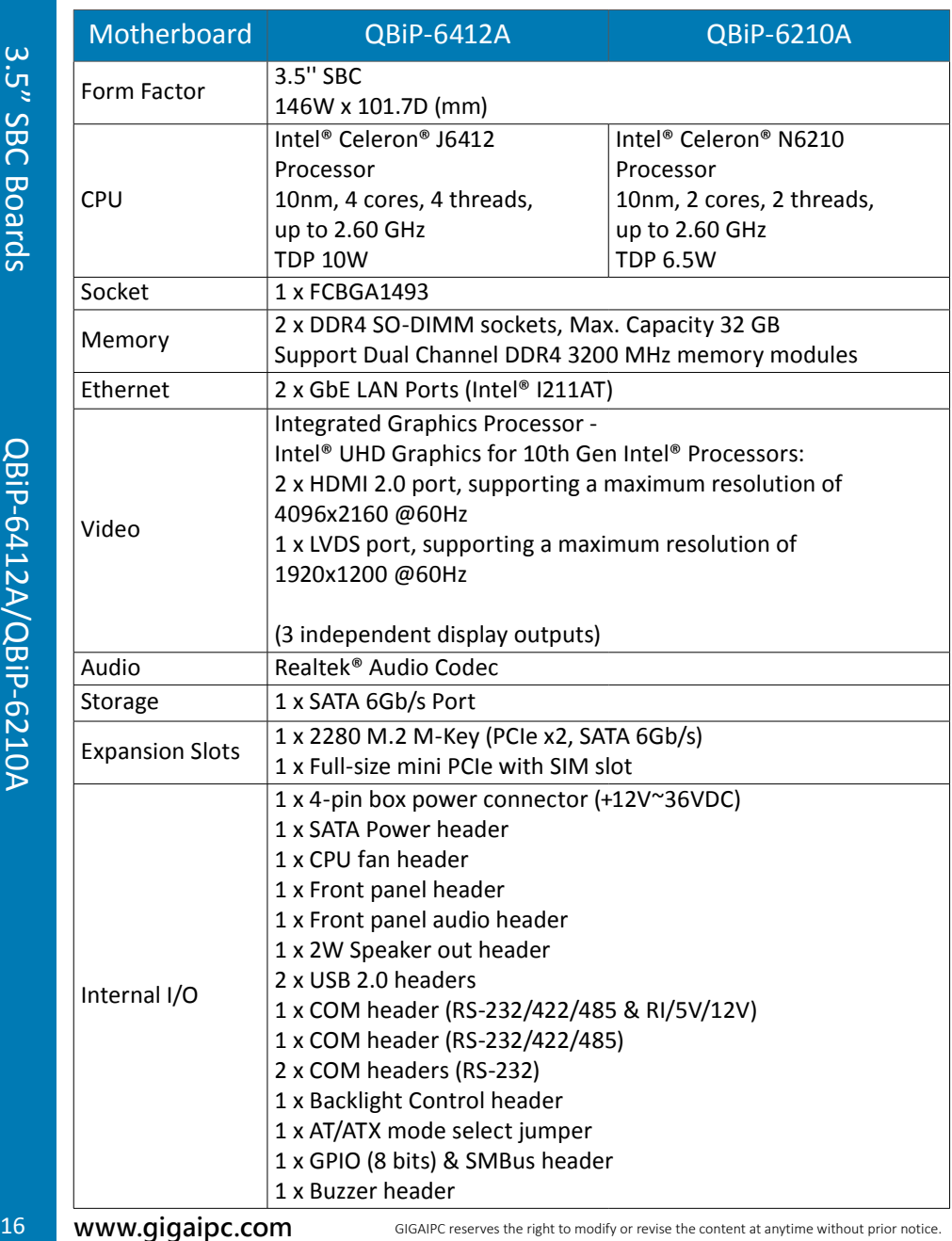

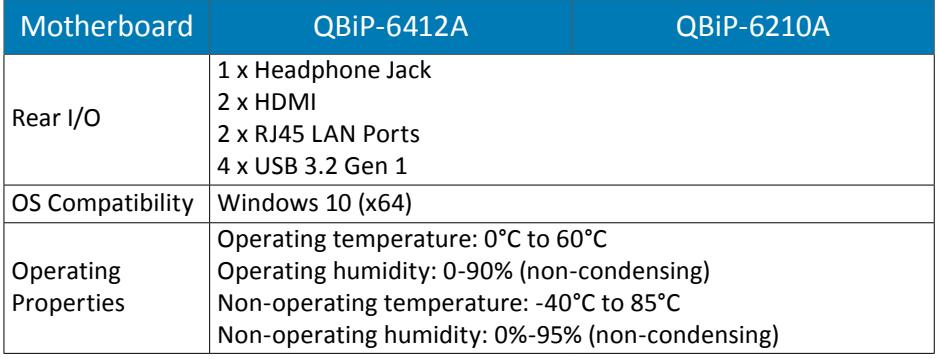

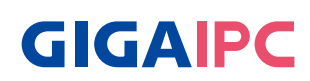

# **Chapter 2**

18 **Chapter 2**<br>
Chapter 2 – Hardware Information<br>
SBC<br>
SBC<br>
SBC<br>
Www.gigaipc.com<br>
SBC Boards December of the content at any the content at any the second or revise in the content of the content of the content of the conte Chapter 2 – Hardware Information

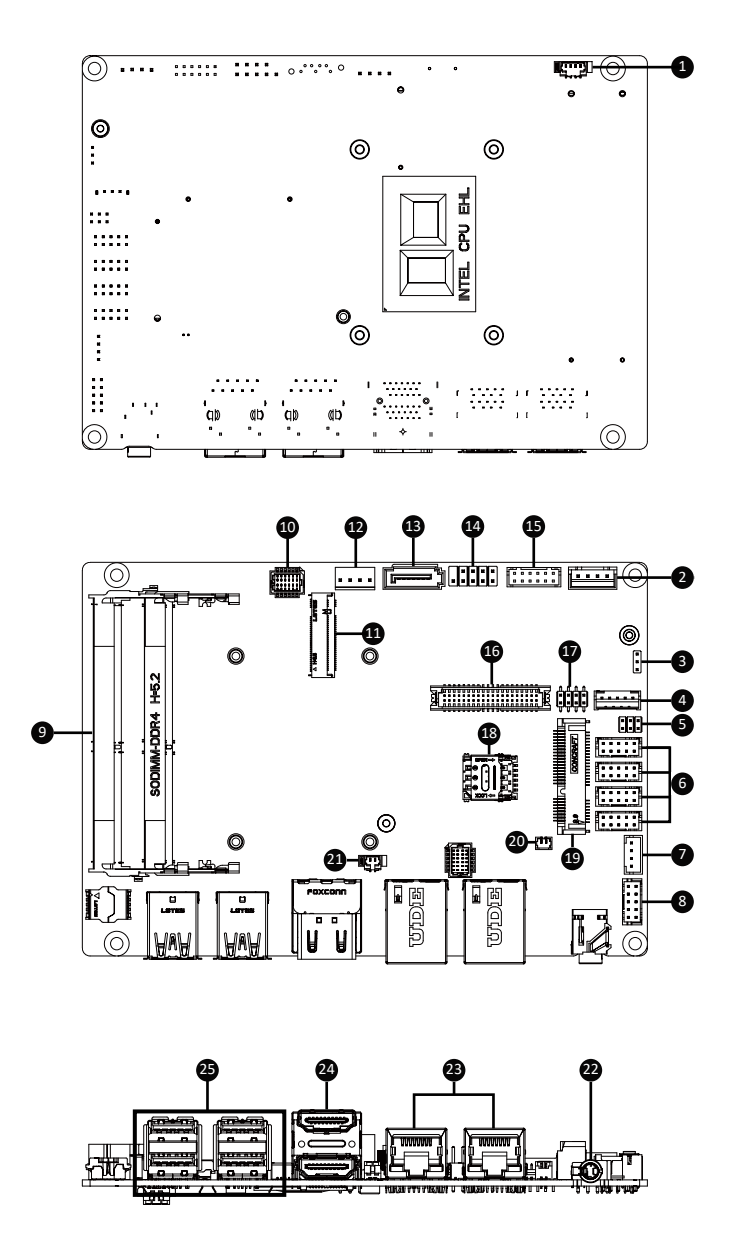

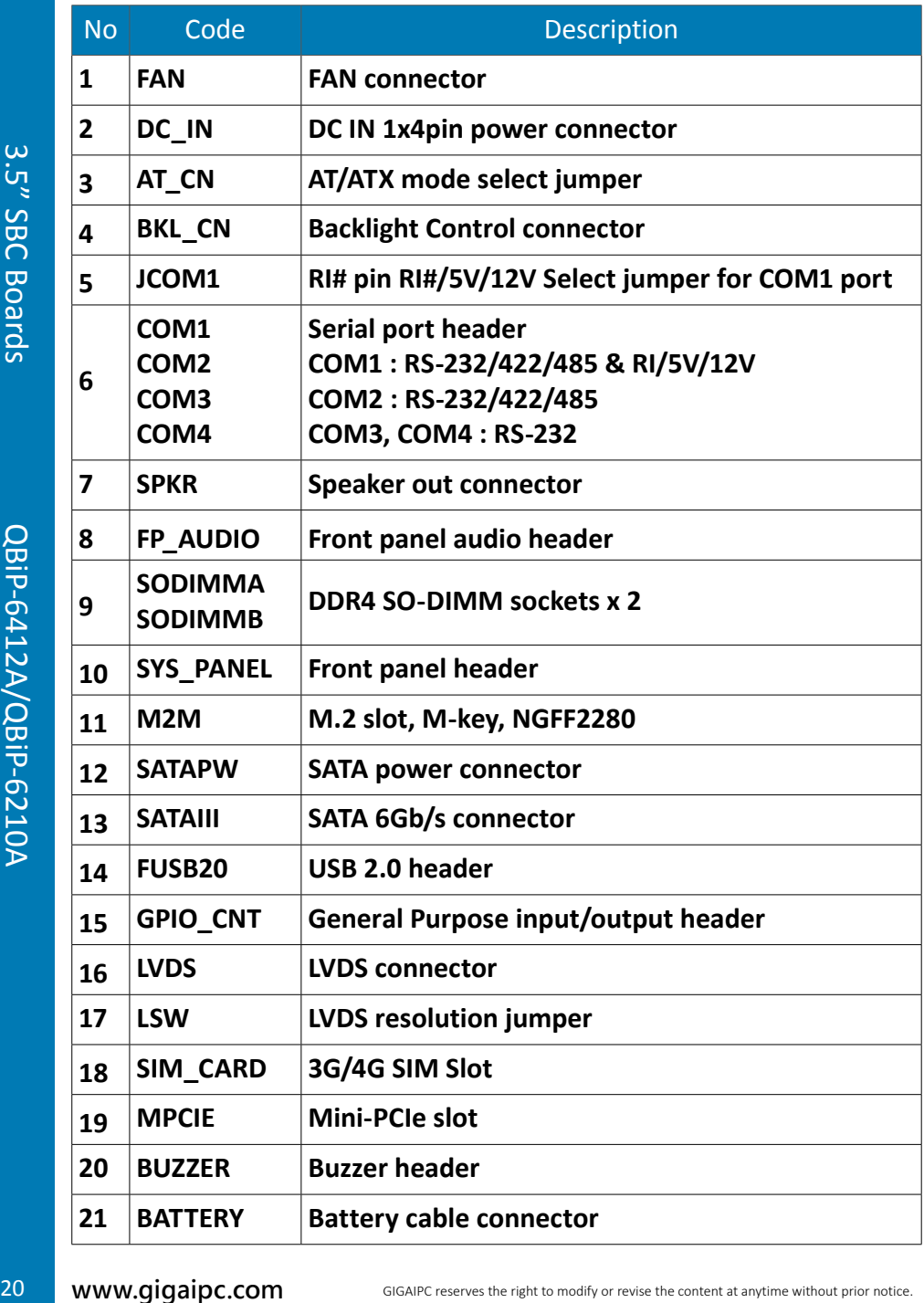

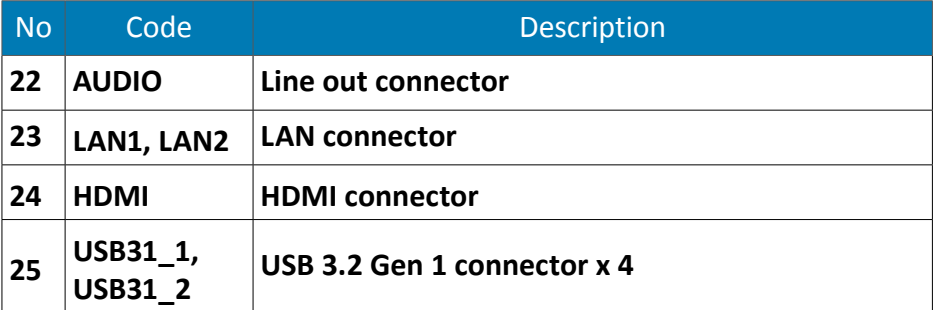

**2.2.1 FAN (FAN connector)** 

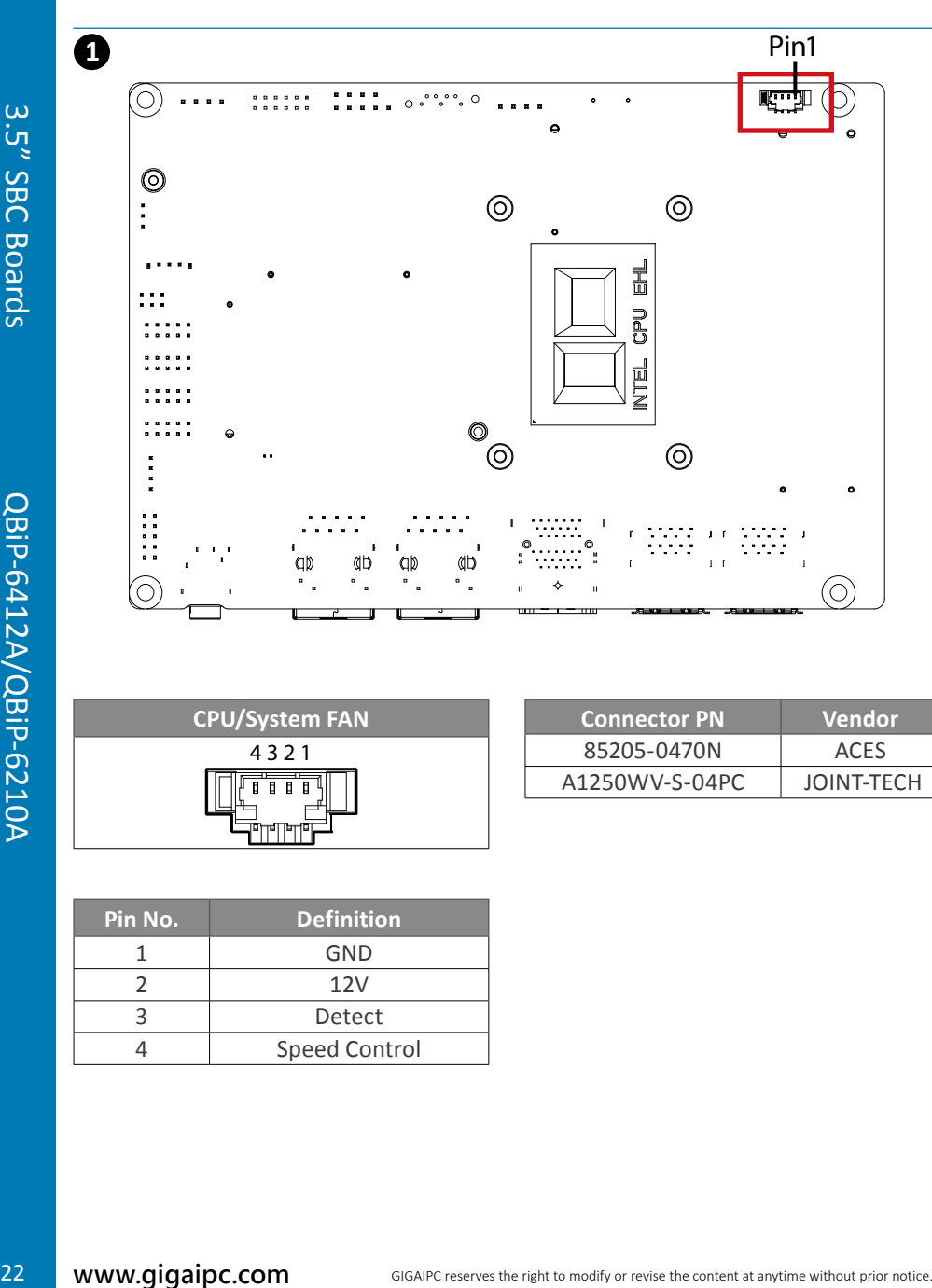

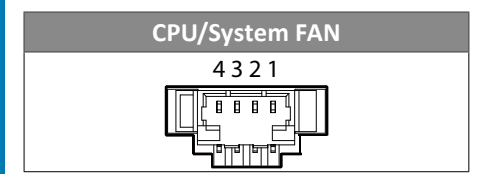

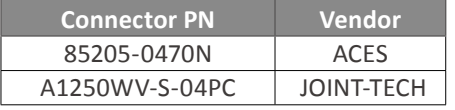

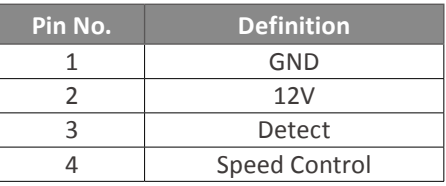

**2.2.2 DC\_IN (DC IN 1x4pin power connector)** 

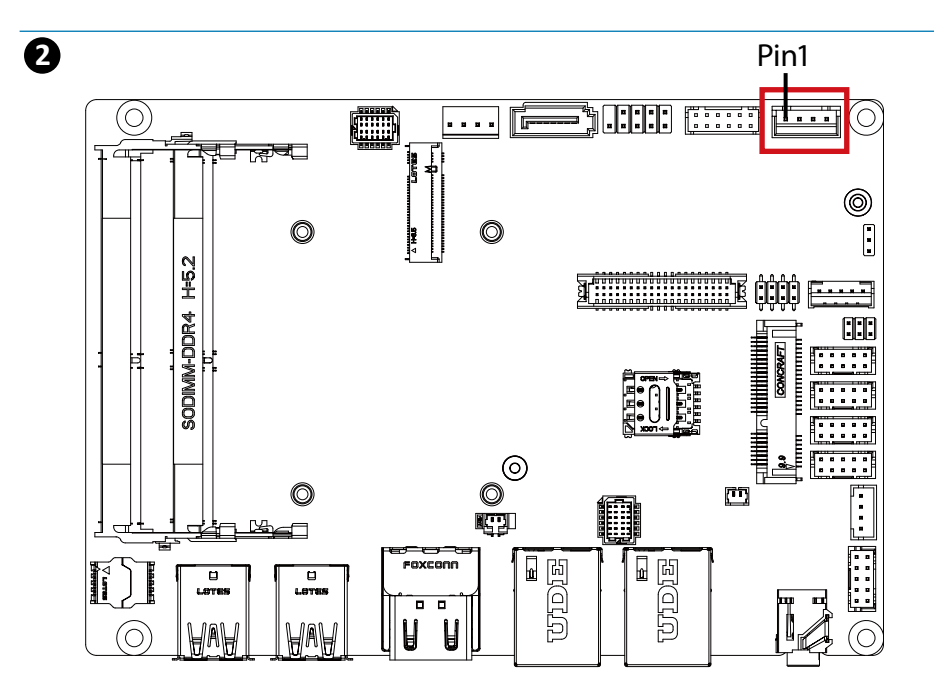

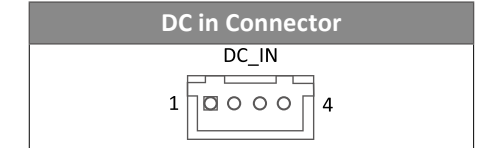

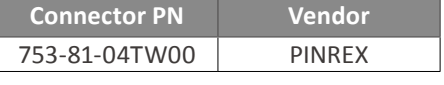

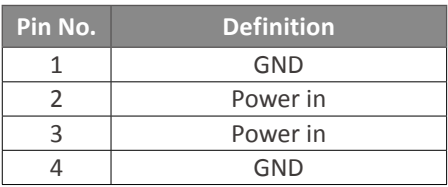

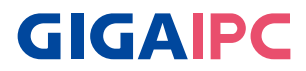

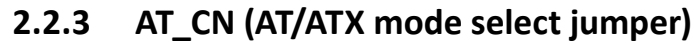

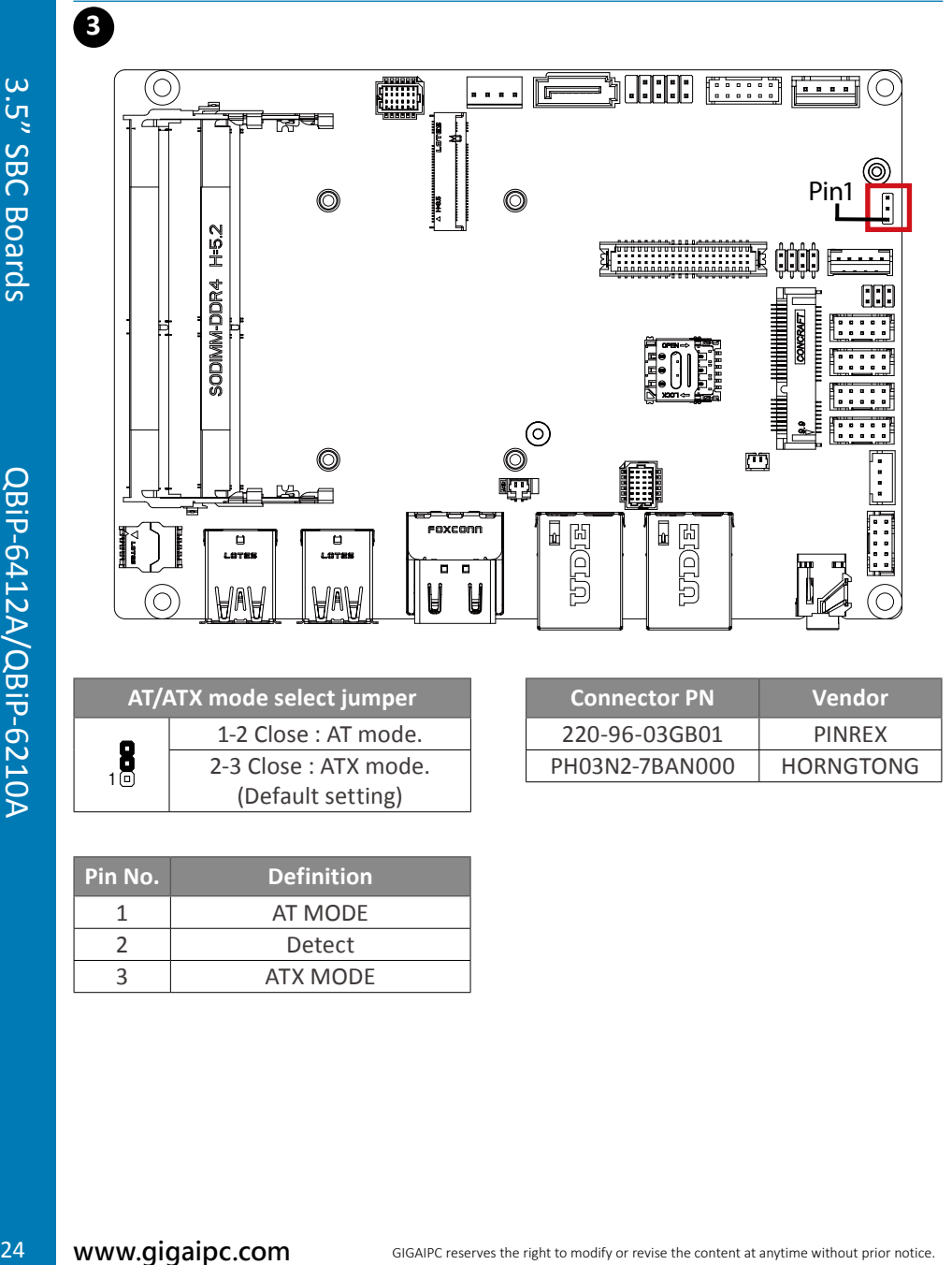

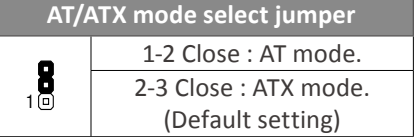

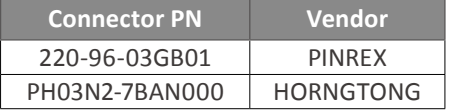

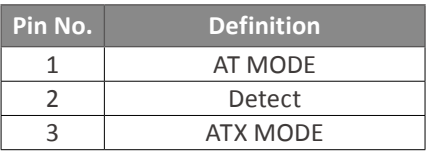

**2.2.4 BKL\_CN (Backlight Control connector)**

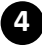

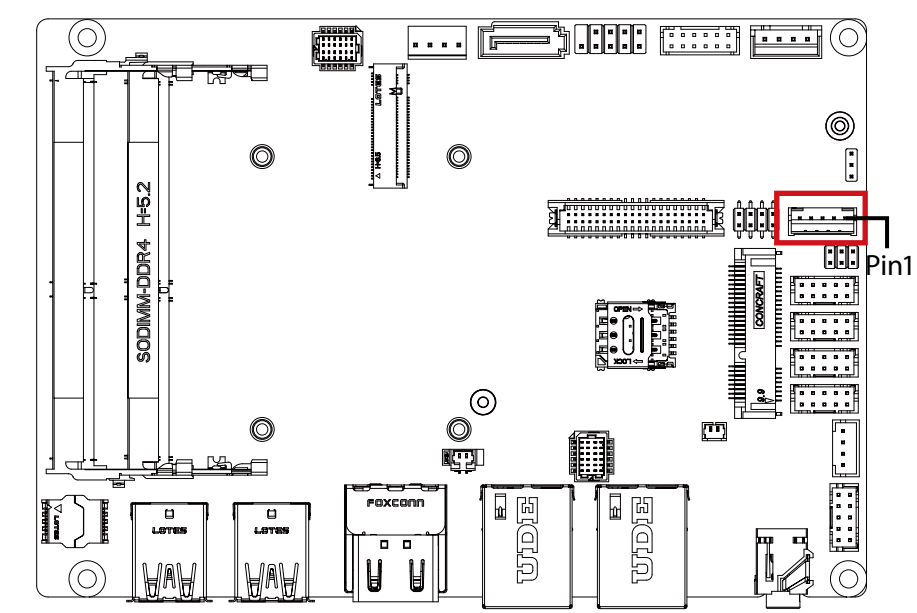

# **Backlight Control connector**

 $5$   $\overline{1}$   $\overline{1}$   $\overline{1}$   $\overline{1}$   $\overline{1}$ 

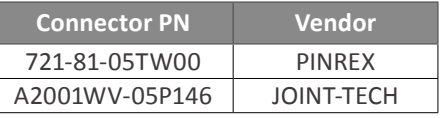

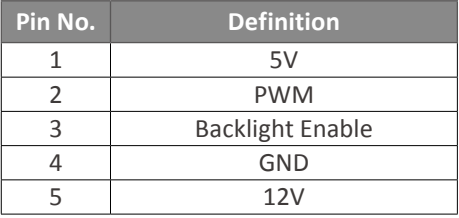

# **2.2.5 JCOM1 (RI# pin RI#/5V/12V Select jumper for COM1 Port)**

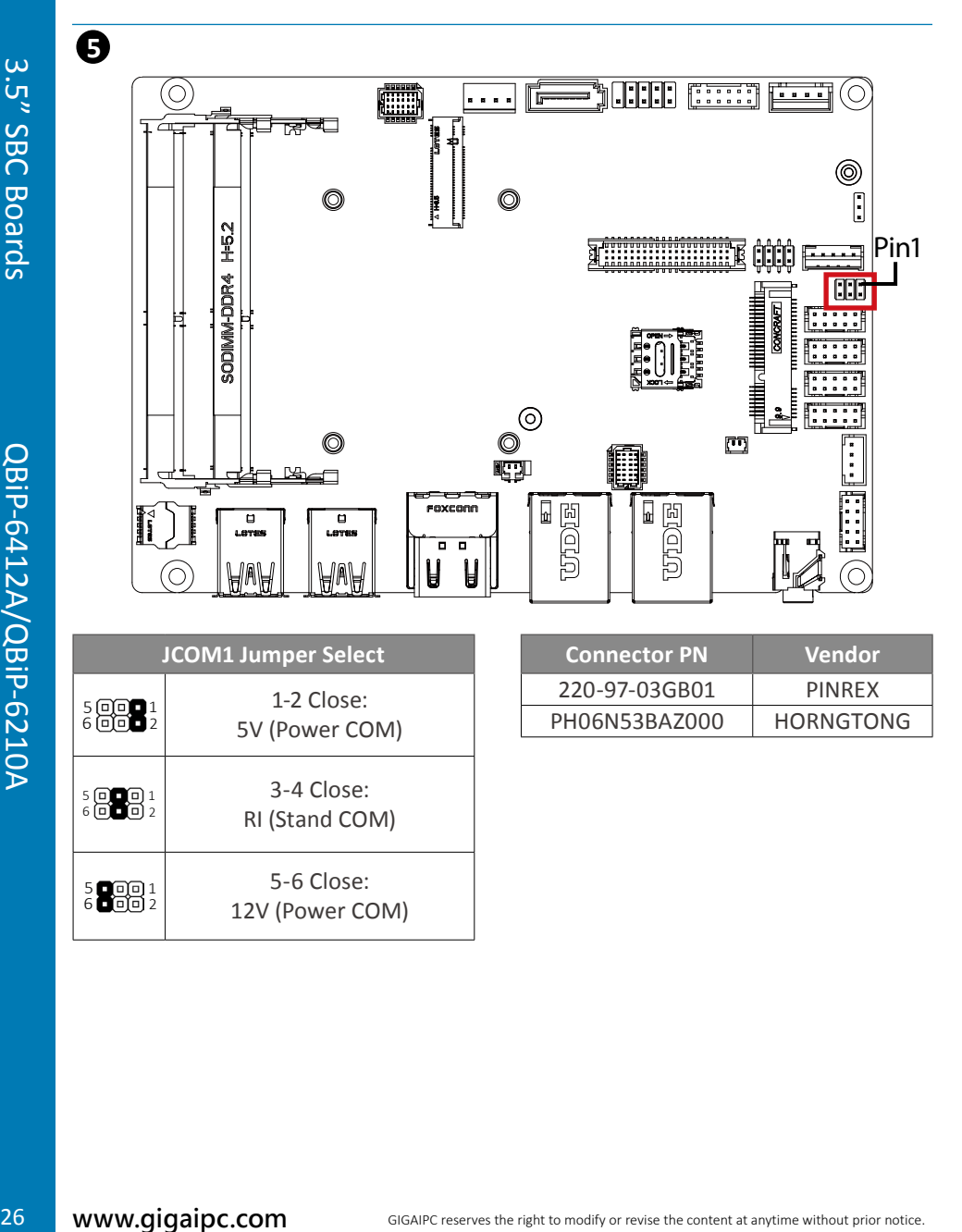

5 (9**1**0) 1<br>6 (910) 2

5 **8**881<br>6 **8**882

3-4 Close: RI (Stand COM)

5-6 Close: 12V (Power COM)

# **2.2.6 COM1, COM2, COM3, COM4 (Serial port header)**

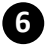

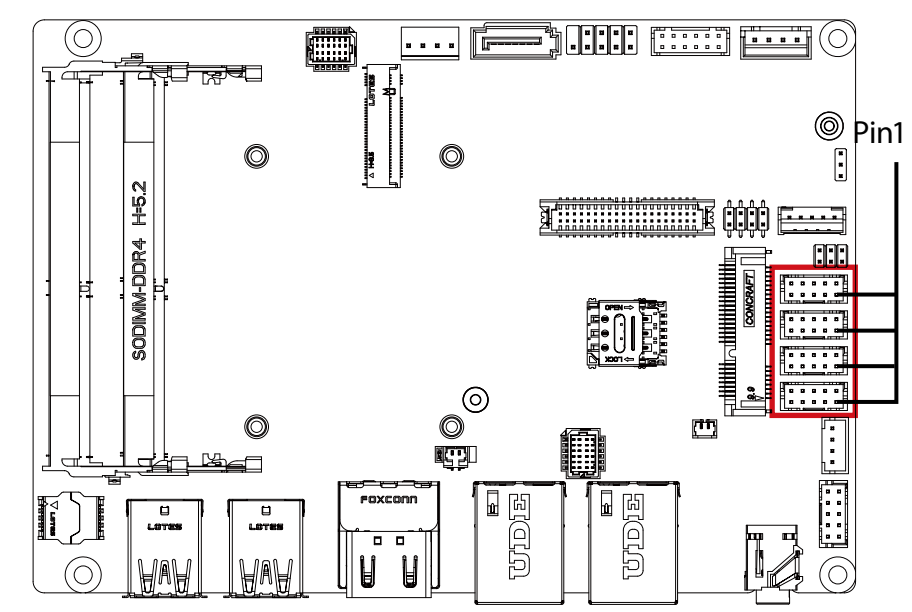

## **Serial Port Cable Connector**

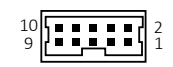

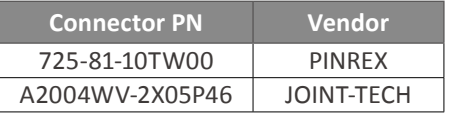

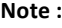

COM1 : Support RS-232/422/485 & RI/5V/12V For RI/5V/12V jumper setting, please see P. 29 COM2 : Support RS-232/422/485

COM3, COM4 : Support RS-232 only

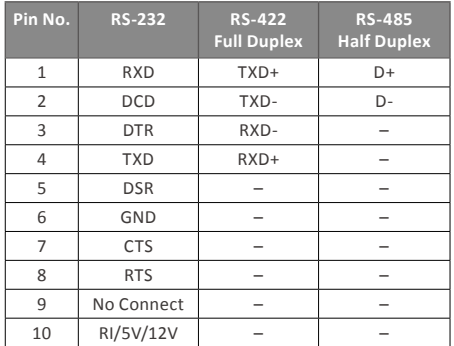

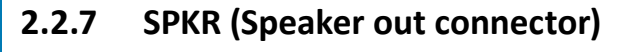

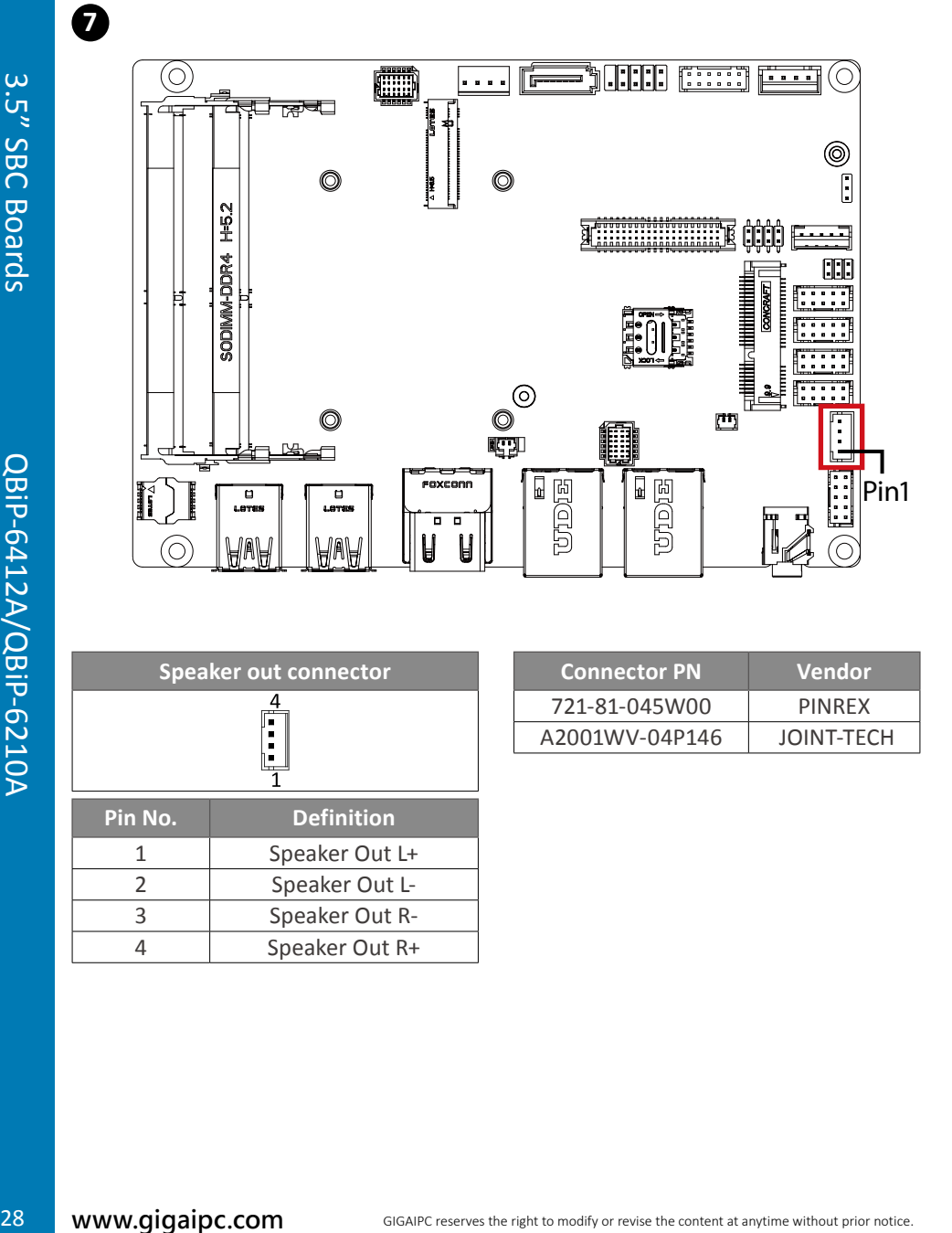

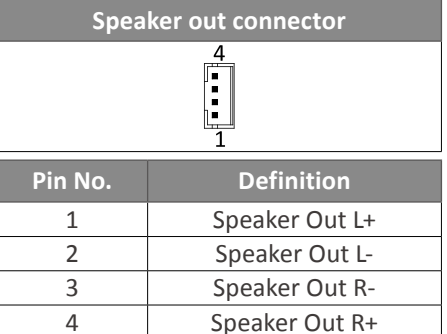

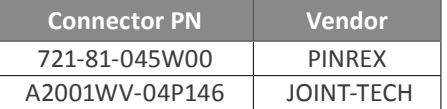

**2.2.8 FP\_AUDIO (Front panel audio header)**

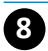

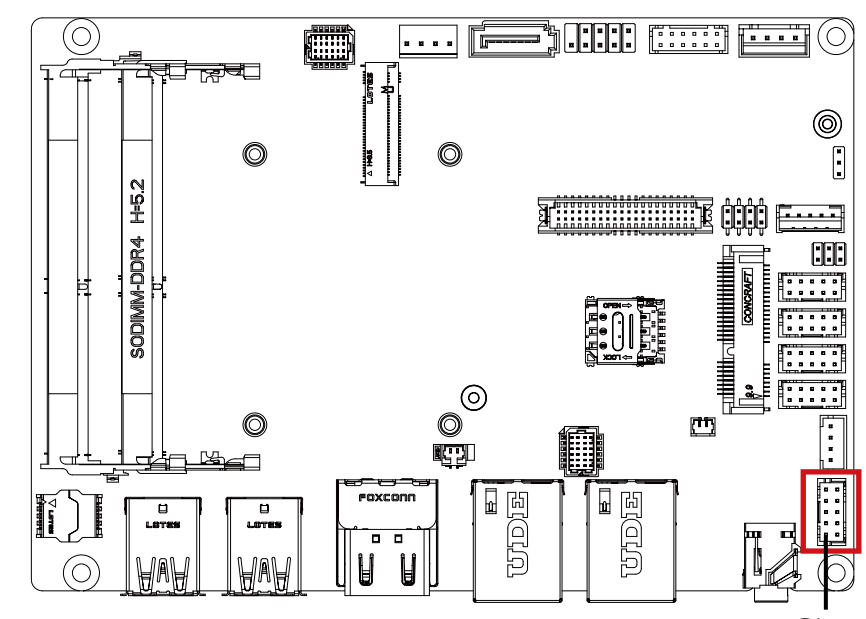

Pin1

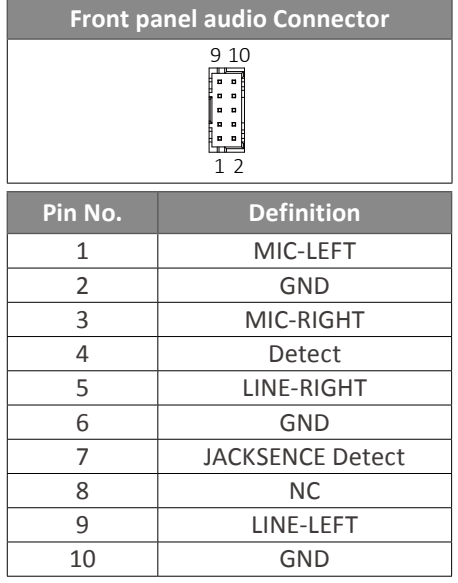

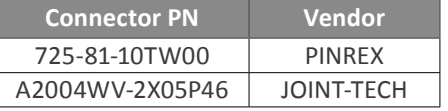

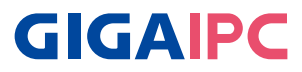

# **2.2.9 SODIMMA, SODIMMB (DDR4 SO-DIMM sockets)**

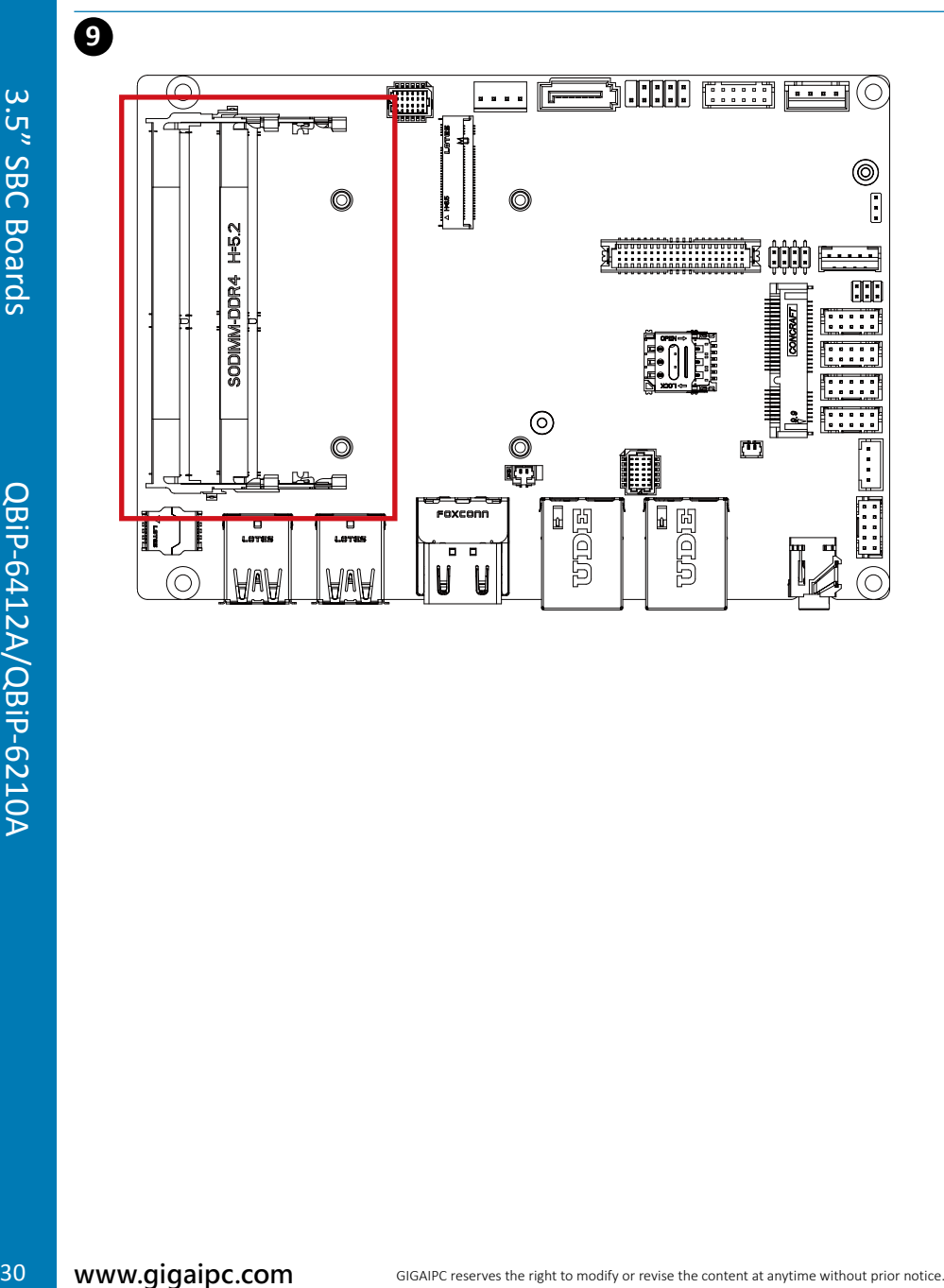

# **2.2.10 SYS\_PANEL (Front panel header)**

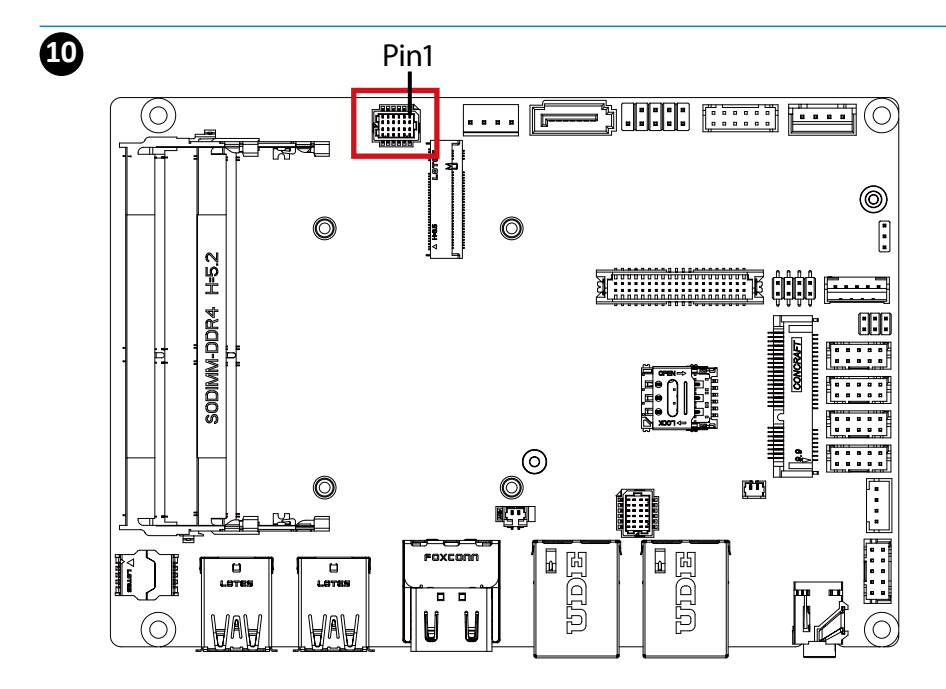

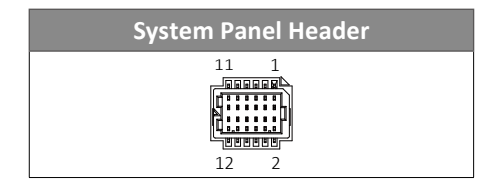

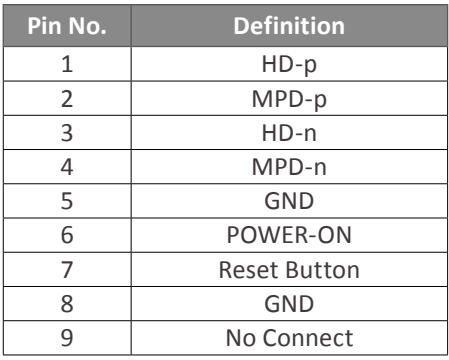

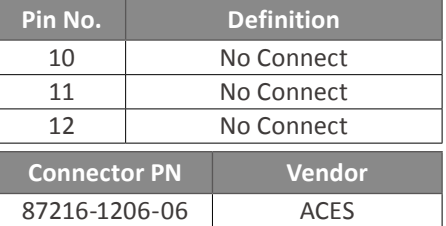

# GIGAIPC reserves the right to modify or revise the content at anytime without prior notice. **www.gigaipc.com** 31

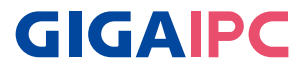

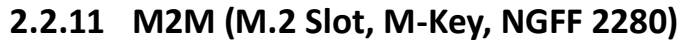

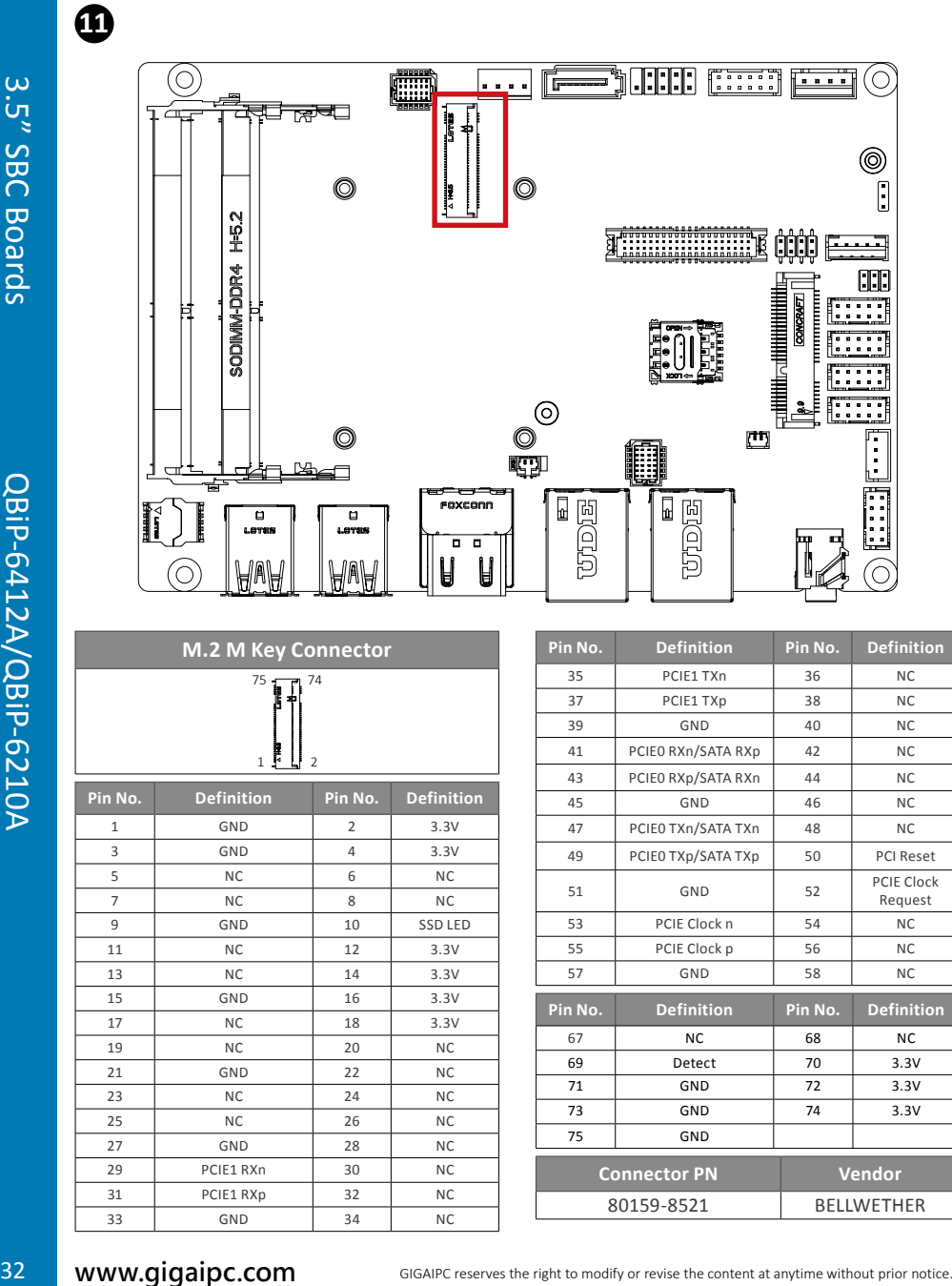

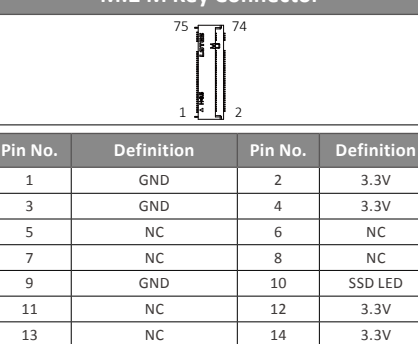

15 | GND | 16 | 3.3V 17 | NC | 18 | 3.3V NC 20 NC 21 GND 22 NC NC 24 NC NC 26 NC 27 GND 28 NC 29 PCIE1 RXn 30 NC 31 PCIE1 RXp 32 NC GND 34 NC

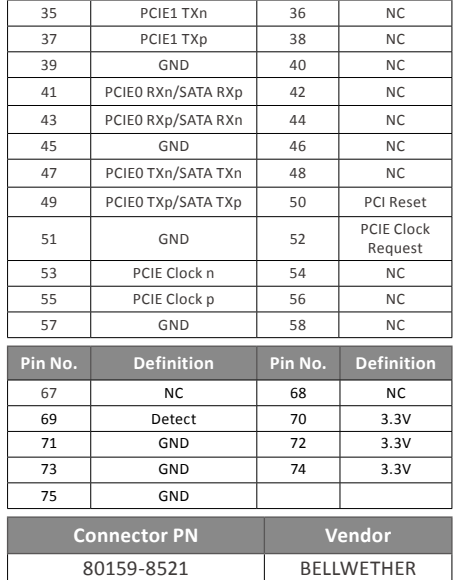

**2.2.12 SATAPW (SATA power connector)**

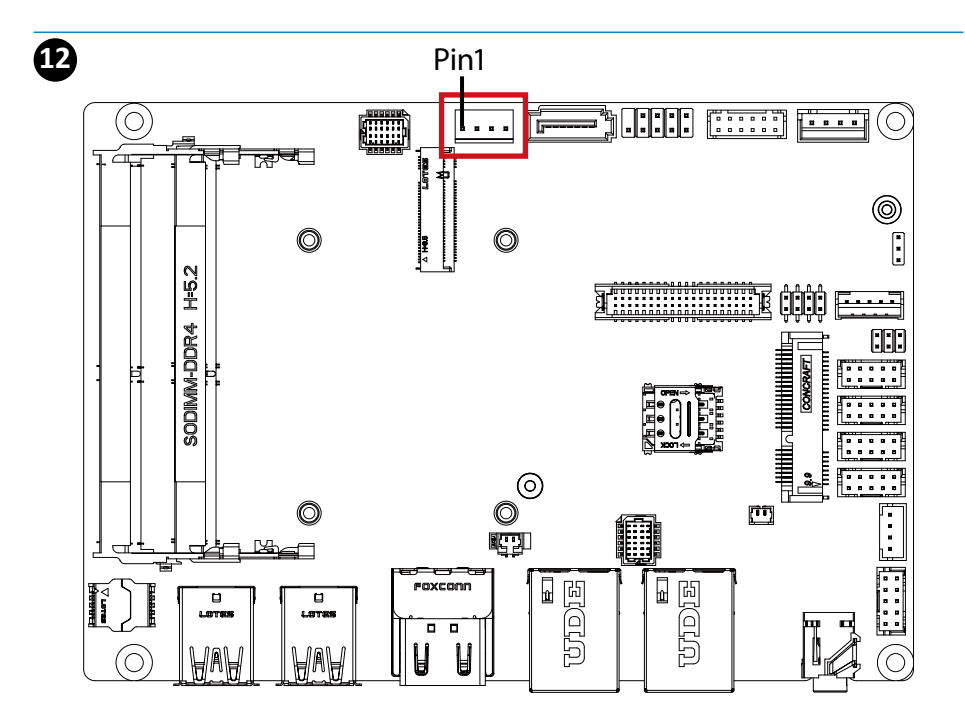

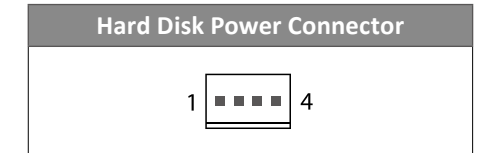

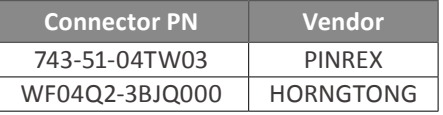

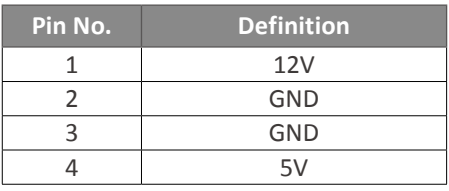

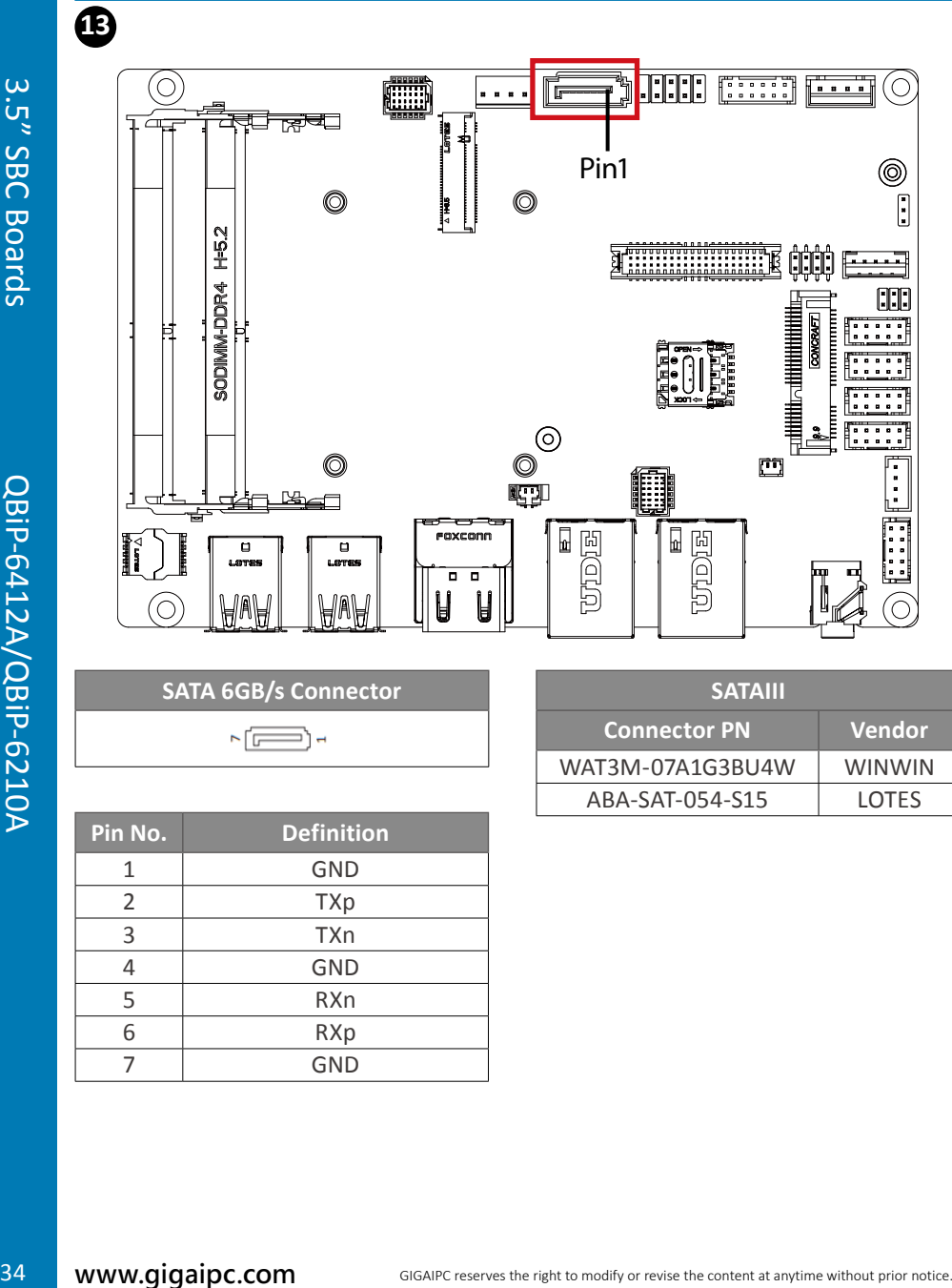

# **2.2.13 SATAIII (SATA 6Gb/s Connector)**

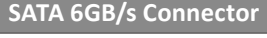

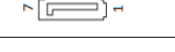

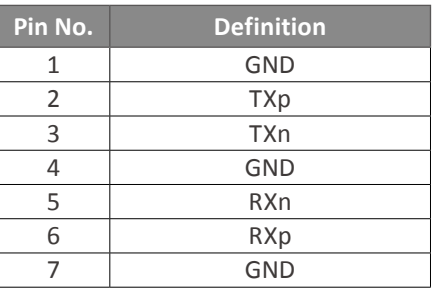

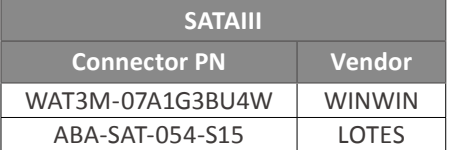

**2.2.14 FUSB20 (USB 2.0 header)**

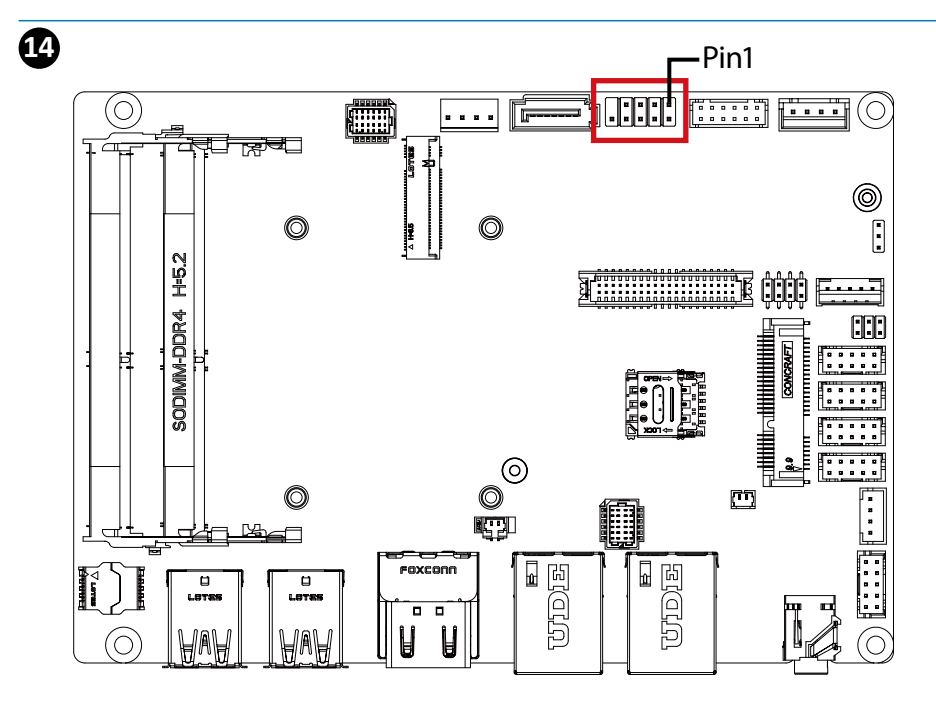

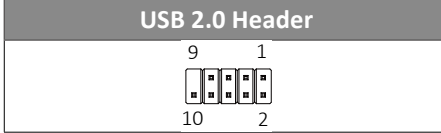

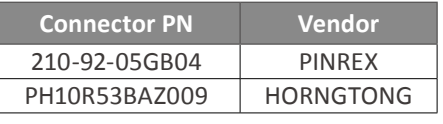

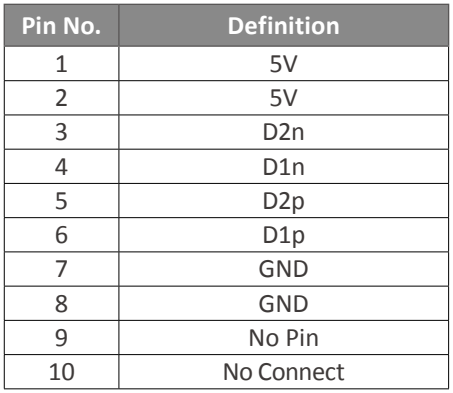

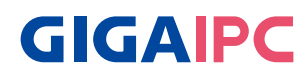

# **2.2.15 GPIO\_CNT (General Purpose input/output header)**

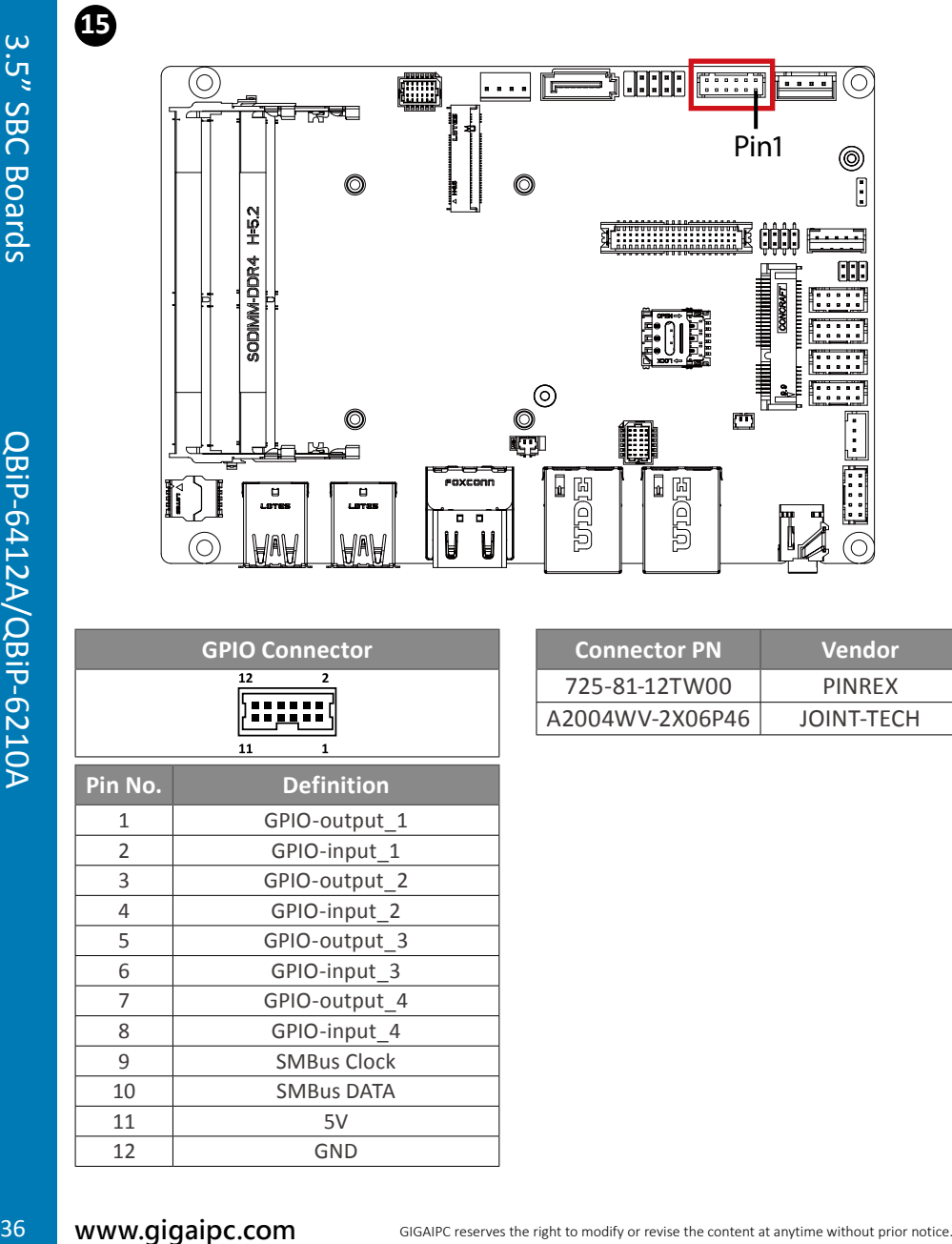

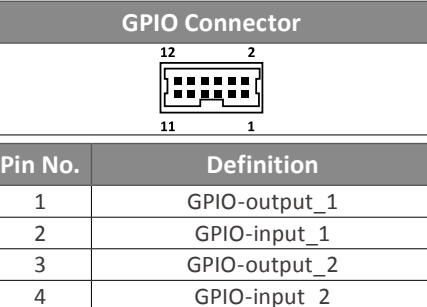

5 | GPIO-output 3 6 GPIO-input 3 7 GPIO-output 4 8 GPIO-input 4 9 SMBus Clock 10 SMBus DATA 11 5V 12 GND

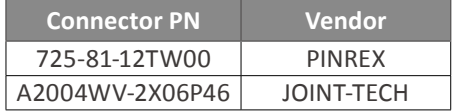

# **2.2.16 LVDS (LVDS connector)**

**16**

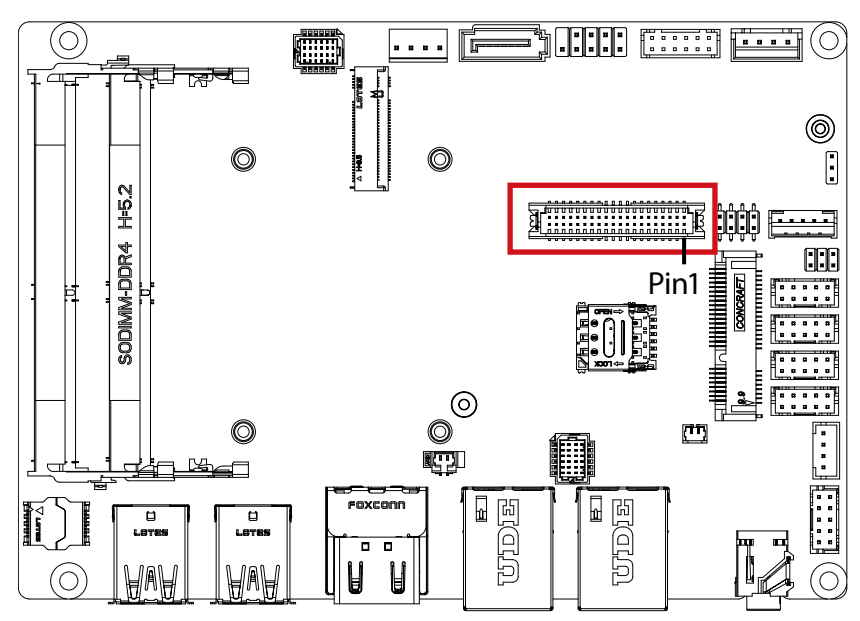

### **LVDS Connector 40 2** 1 **39 1**

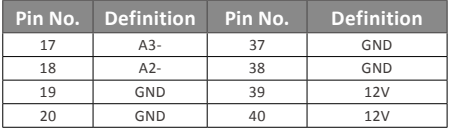

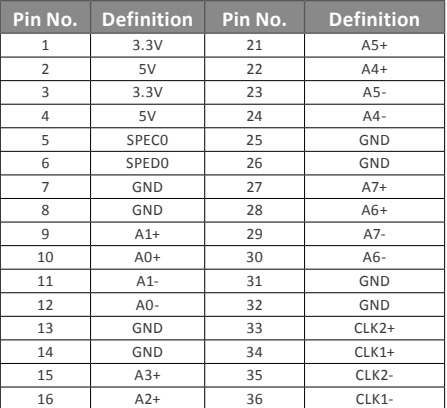

For each model support LVDS function. But below model no need to add.

A0~A3 is odd channel 0~3, A4~A7 is even channel.

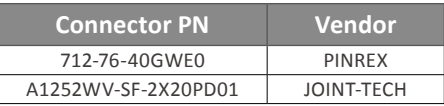

**Note: \*The LVDS output connector of the unit is only intended to be connected to an UL/IEC/EN approval equipment with fire enclosure.**

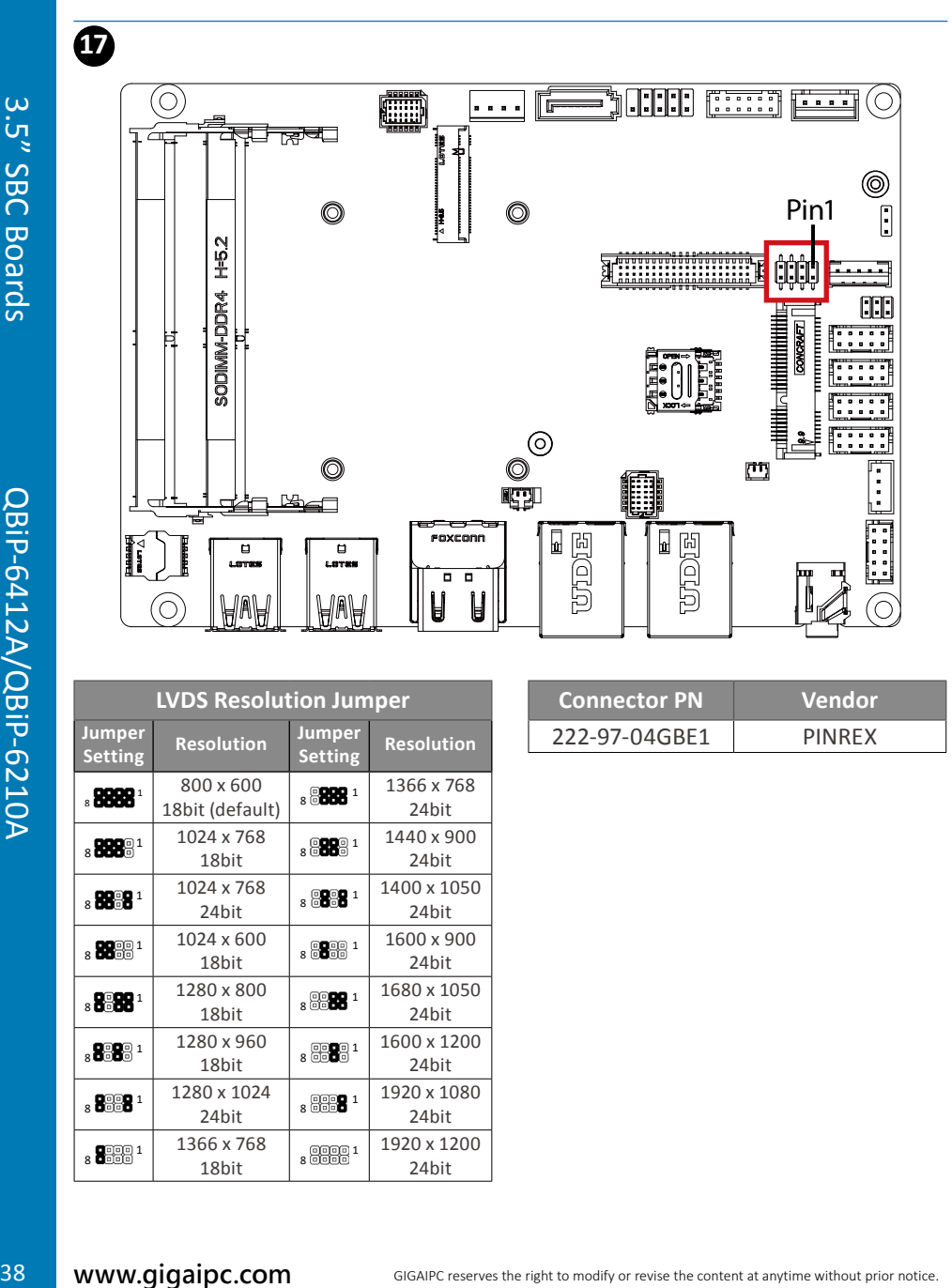

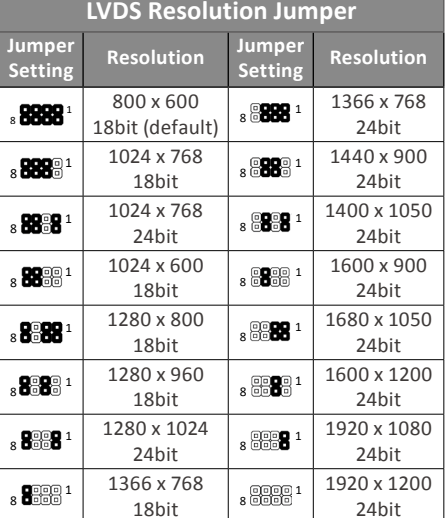

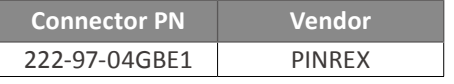

# **2.2.17 LSW (LVDS resolution jumper)**

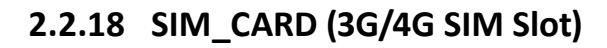

**18**

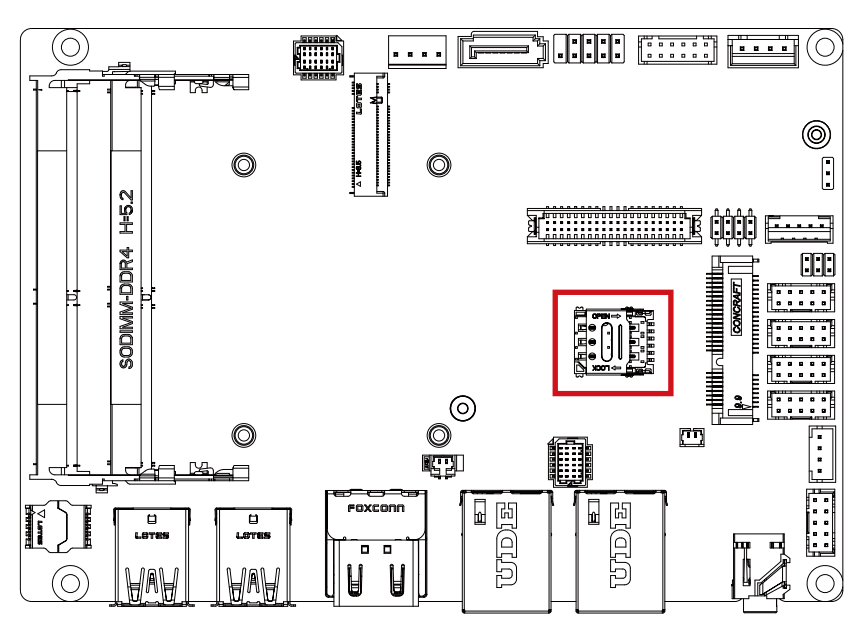

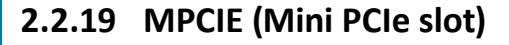

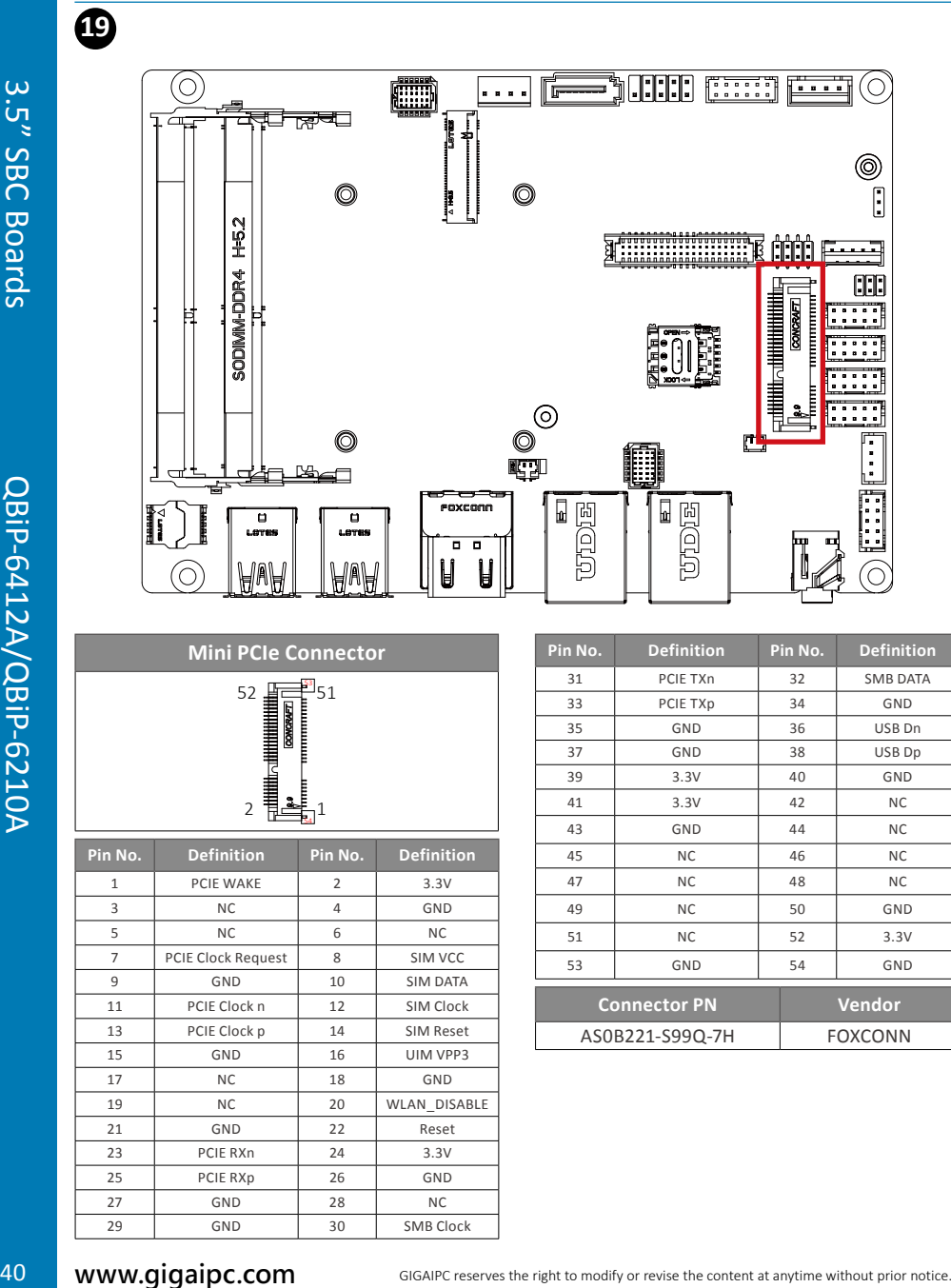

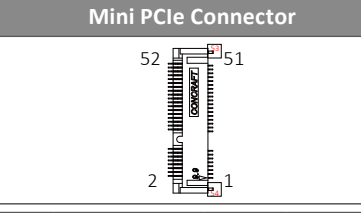

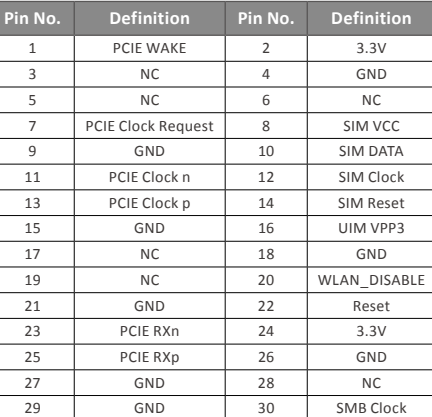

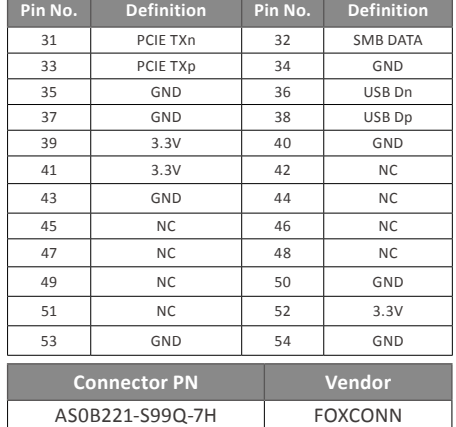

# **2.2.20 BUZZER (Buzzer header)**

**20**

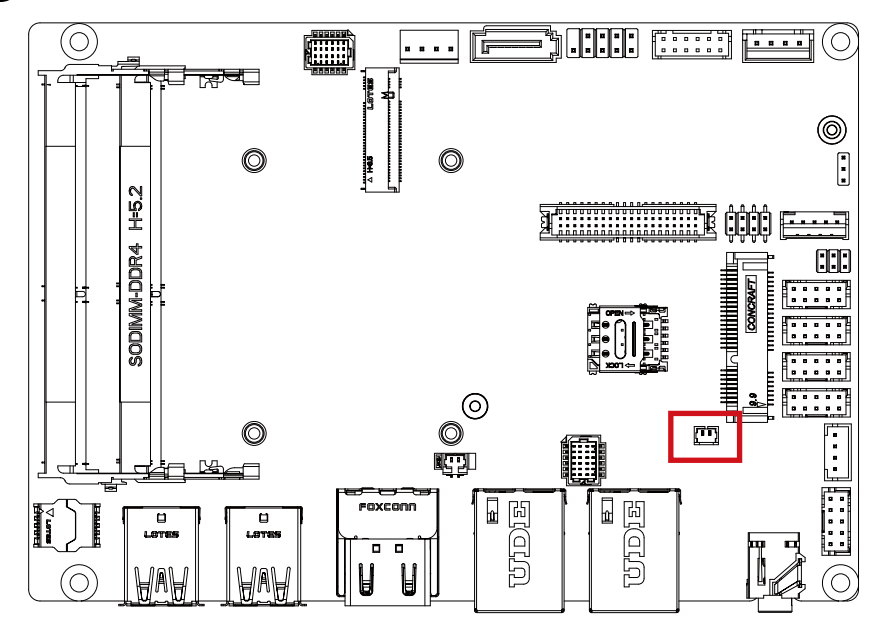

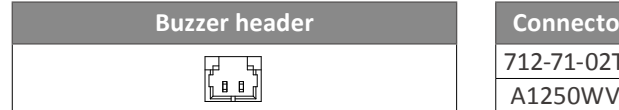

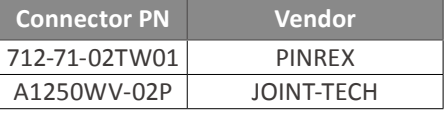

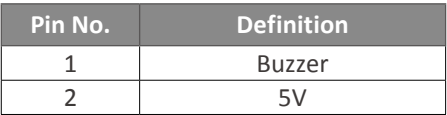

# **2.2.21 BATTERY**

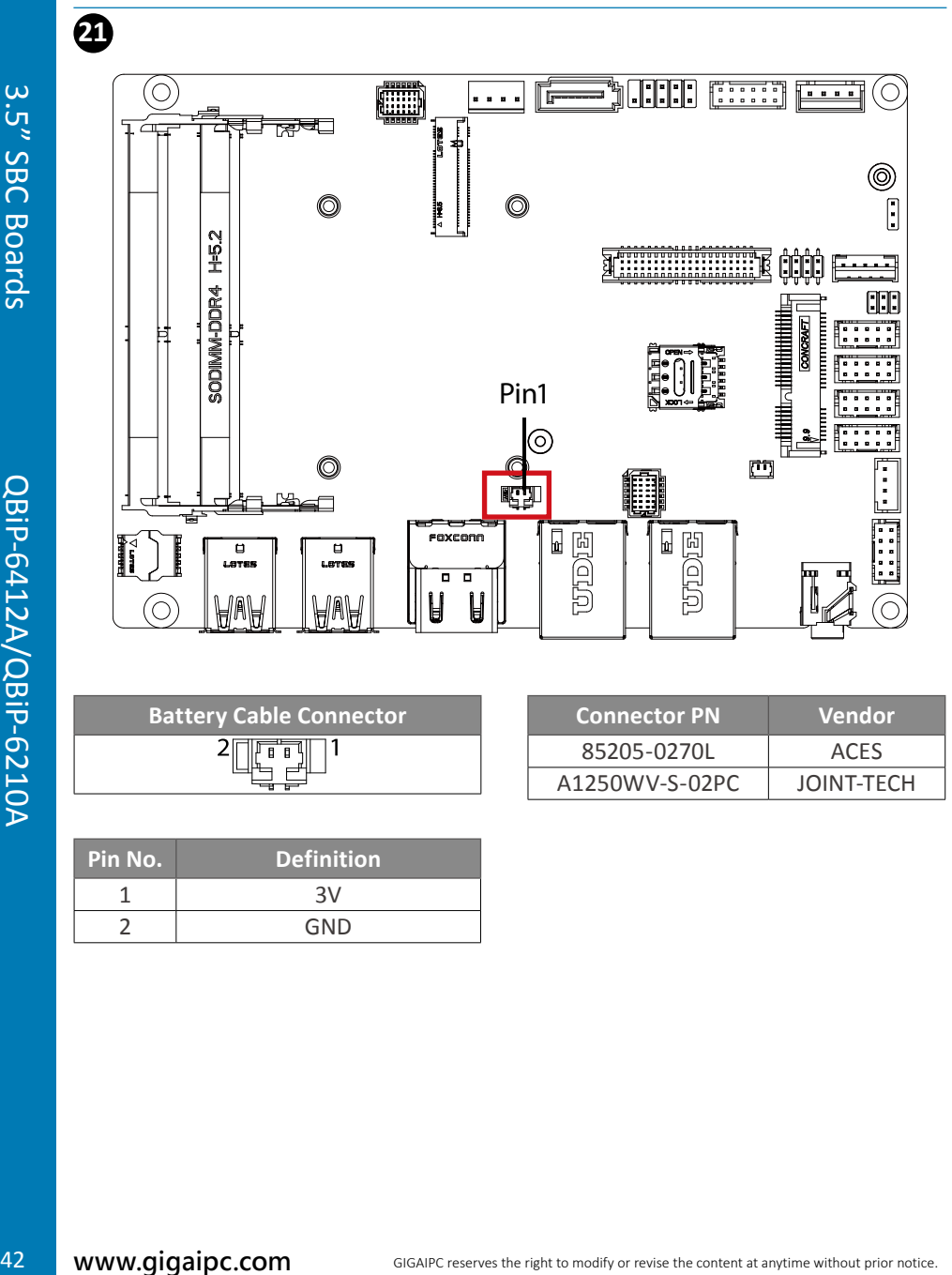

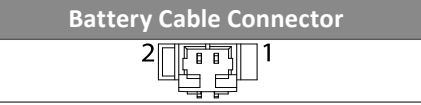

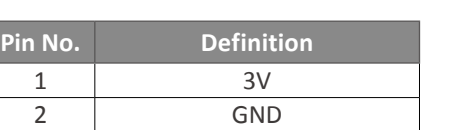

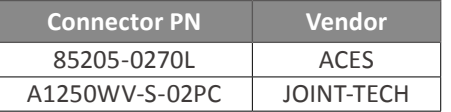

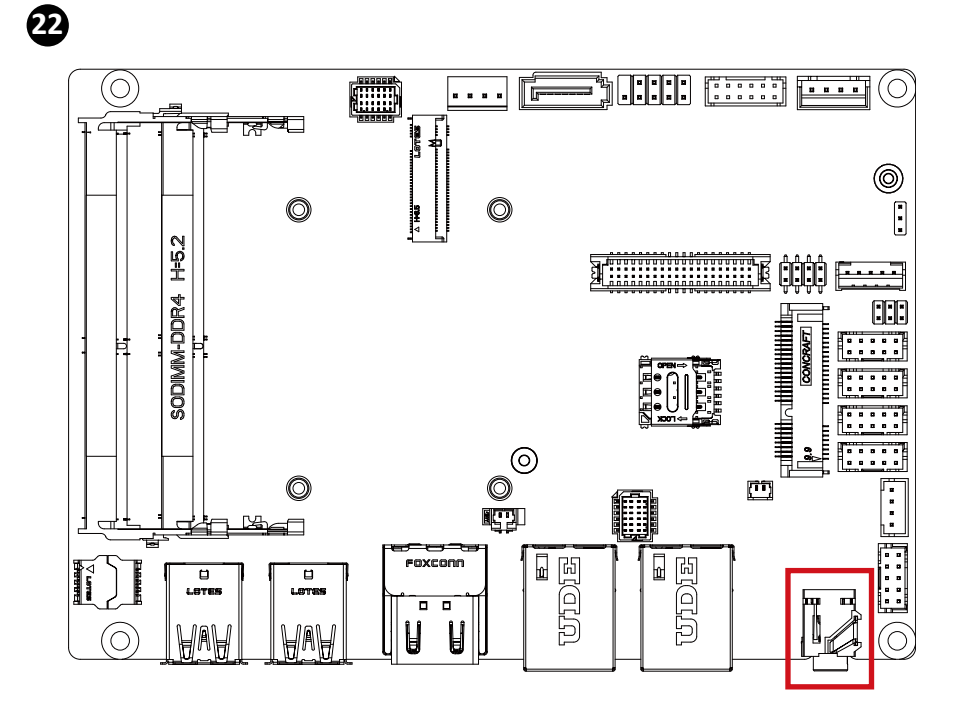

# **2.2.22 AUDIO (LINE out connector)**

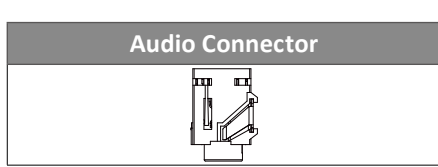

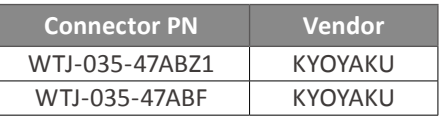

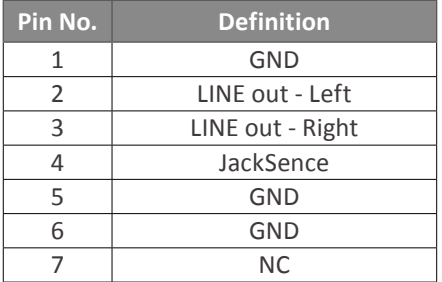

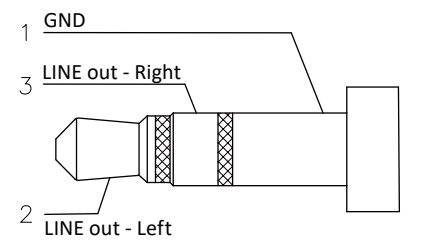

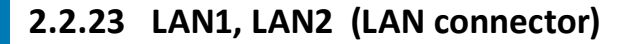

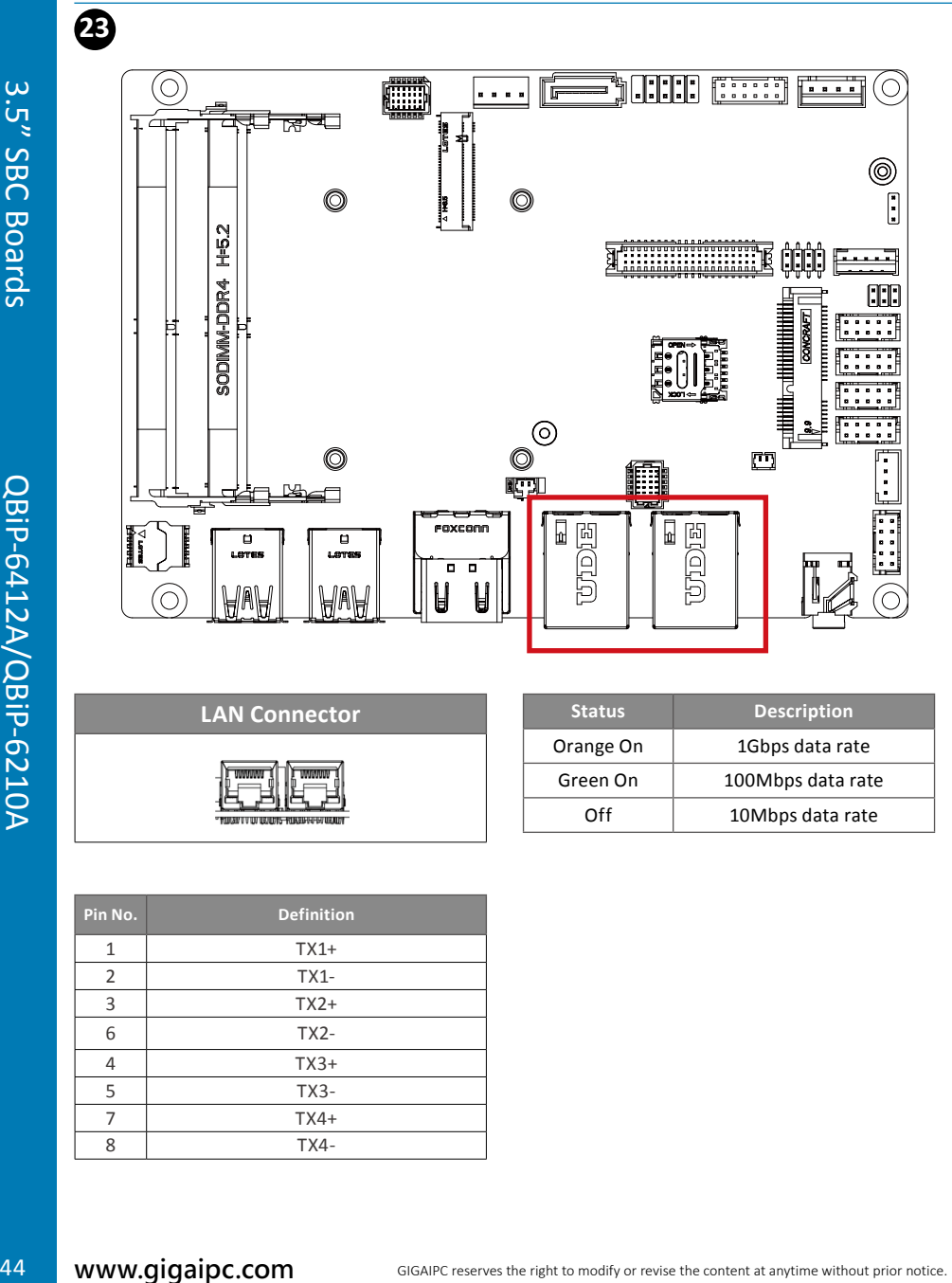

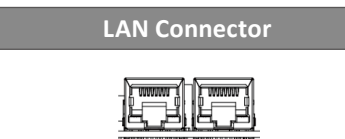

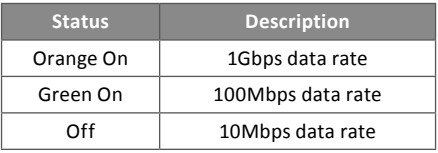

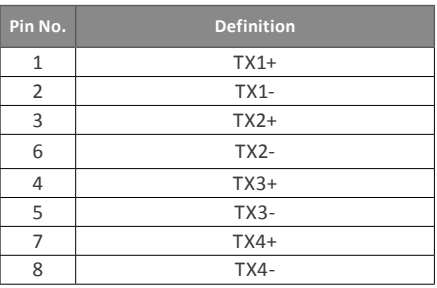

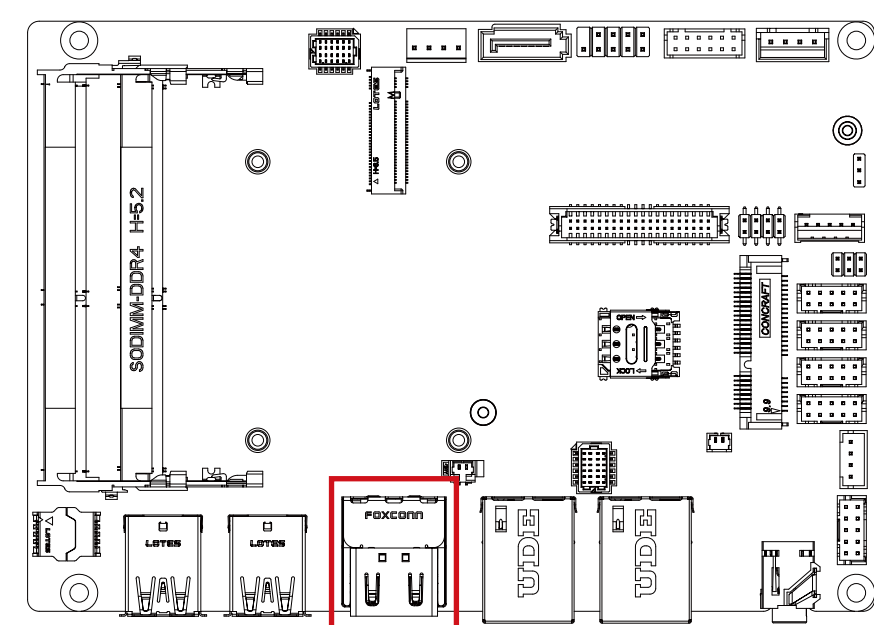

# **2.2.24 HDMI (HDMI connector)**

 $\overline{\mathbf{a}}$ 

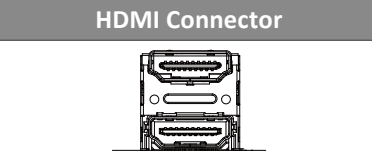

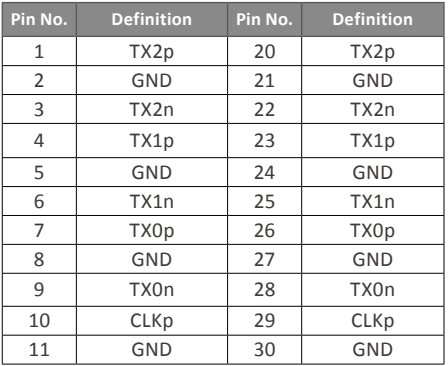

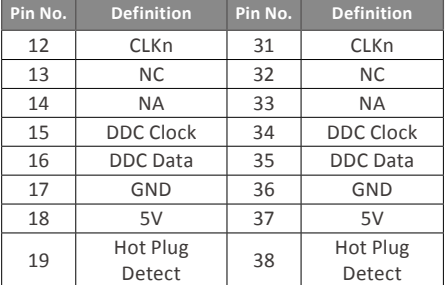

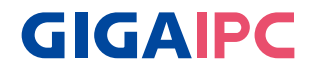

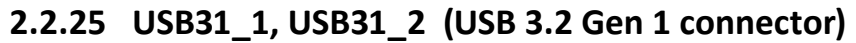

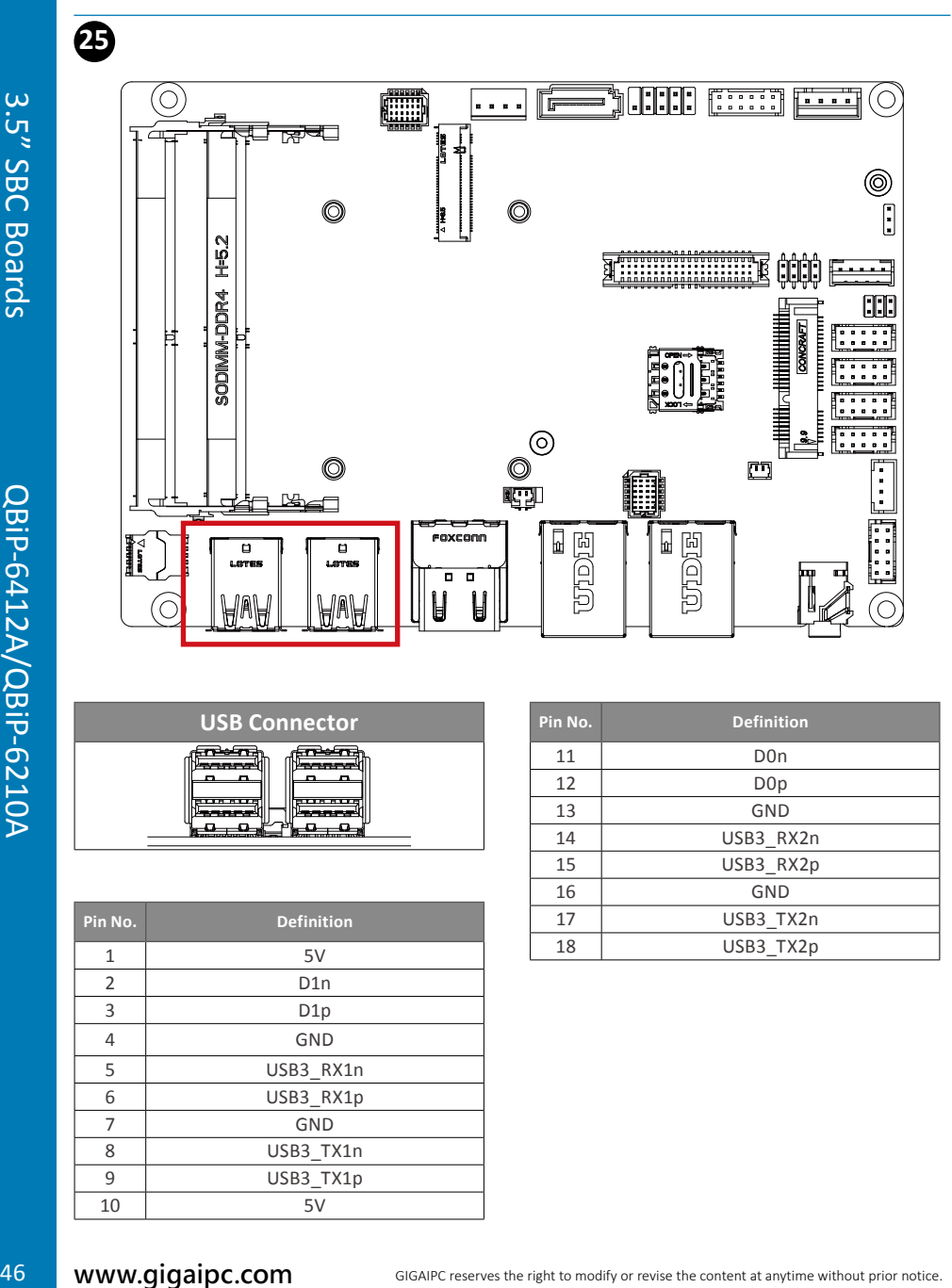

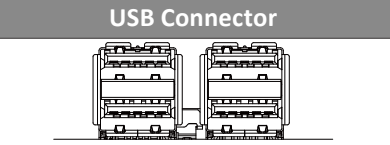

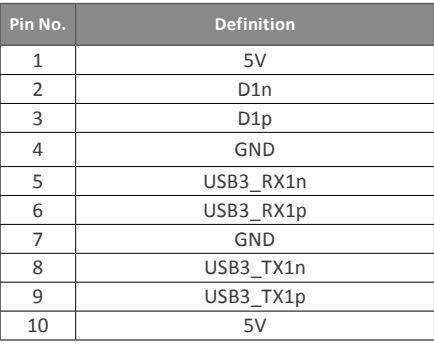

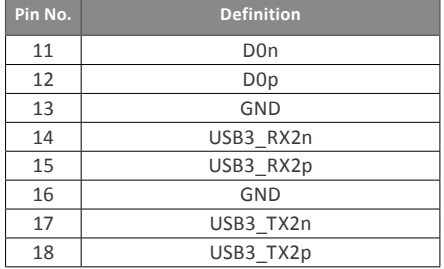

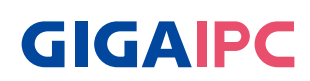

# **Chapter 3**

Chapter 3 – BIOS

# **3.1 Introduction**

 BIOS (Basic input/output system) provides hardware detailed information and boot-up options, which include firmware to control, set-up and test all hardware settings. Therefore, BIOS is the communication bridge between OS/application software and hardware.

# **3.1.1 How to Entering into BIOS menu**

 Once the system is power on, press the <DEL> key as soon as possible to access into BIOS Setup program.

# **3.1.2 Function Keys to setup in BIOS Setup program**

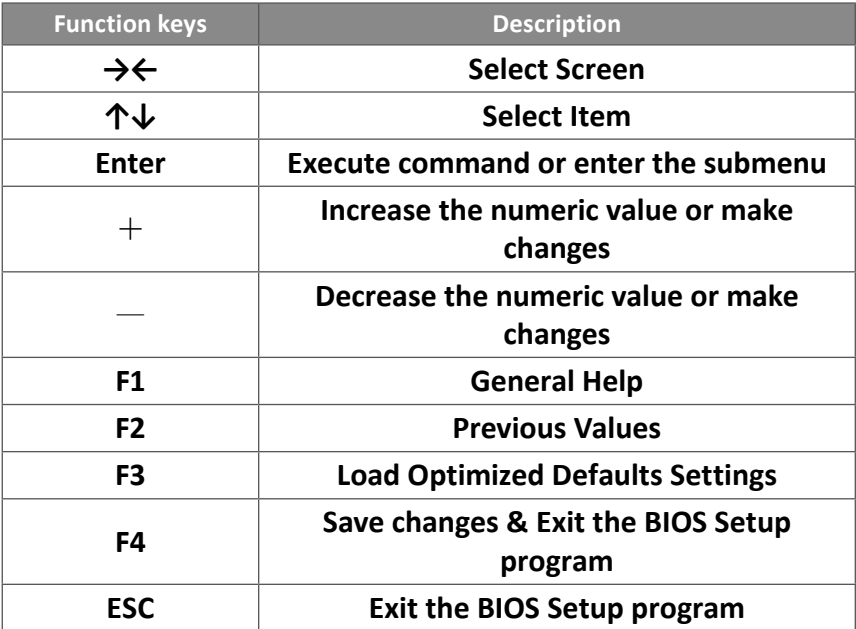

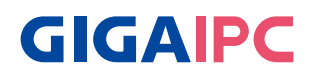

# **3.2 The Main Menu**

 The main menu shows the basic system information. Use arrow keys to move among the items.

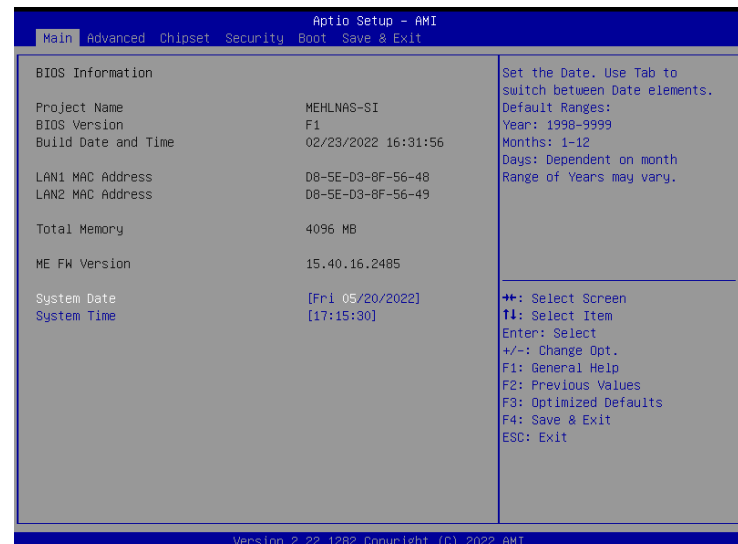

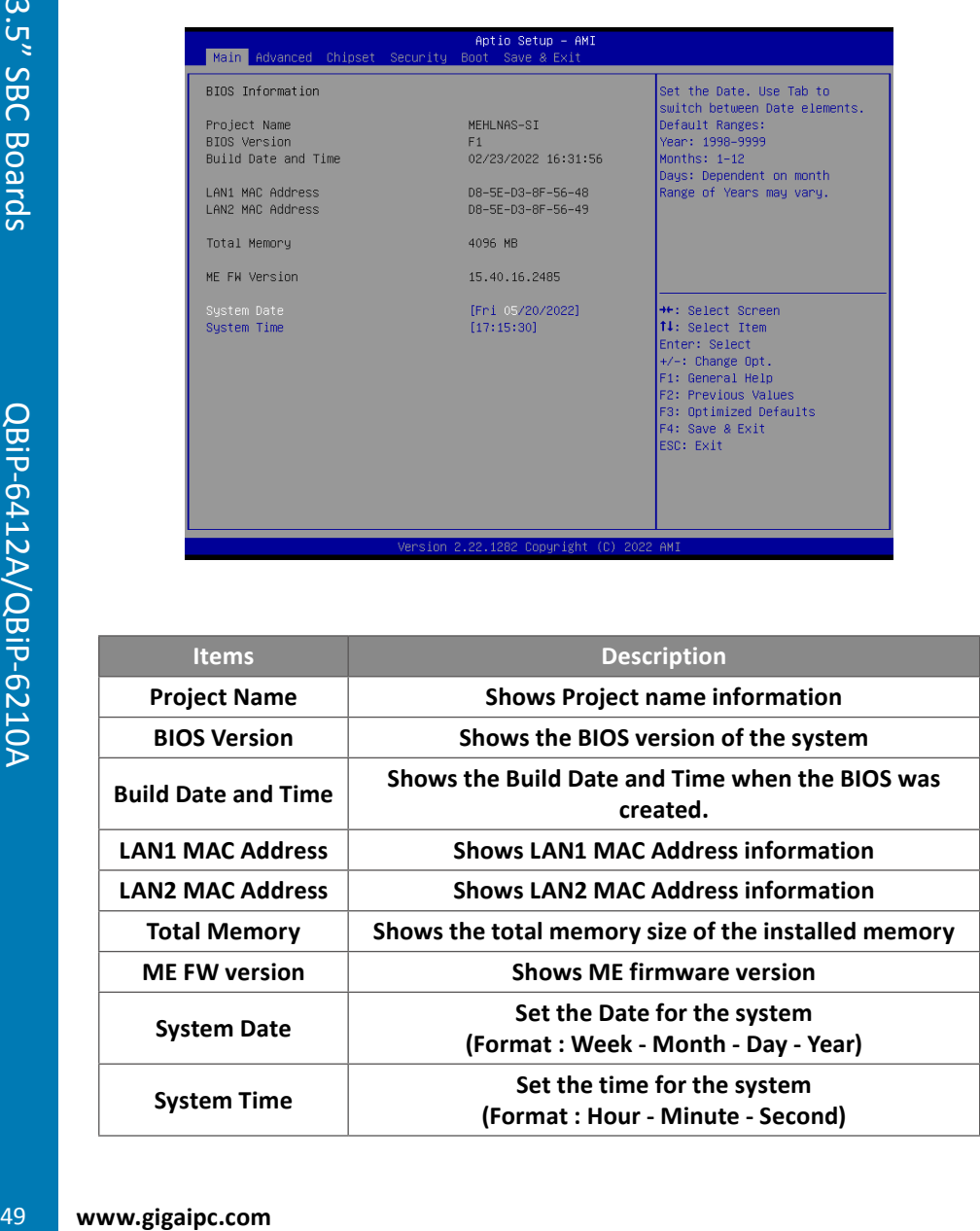

# **3.3 Advanced**

 The Advanced menu is to configure the functions of hardware settings through submenu. Use arrow keys to move among the items, and press <Enter> to access into the related submenu.

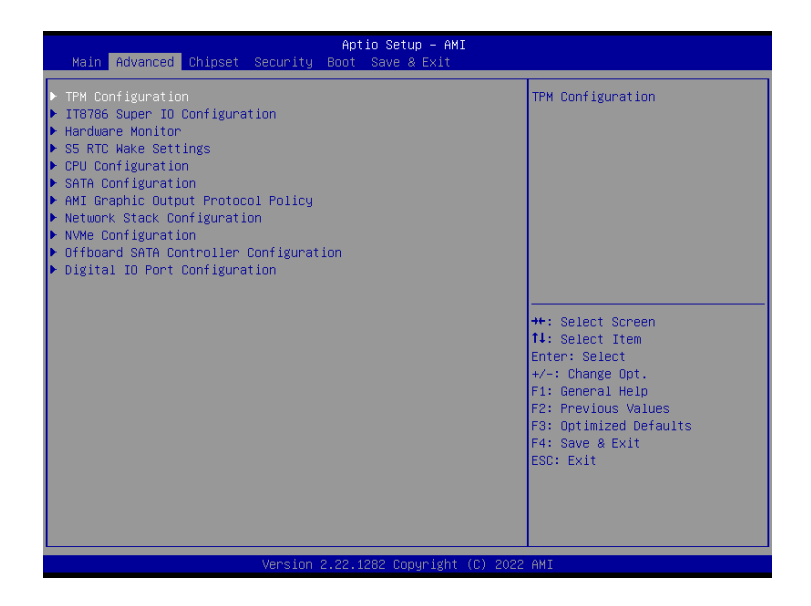

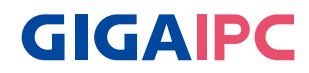

# **3.3.1 TPM Configuration**

Use TPM Configuration submenu to choose TPM interface.

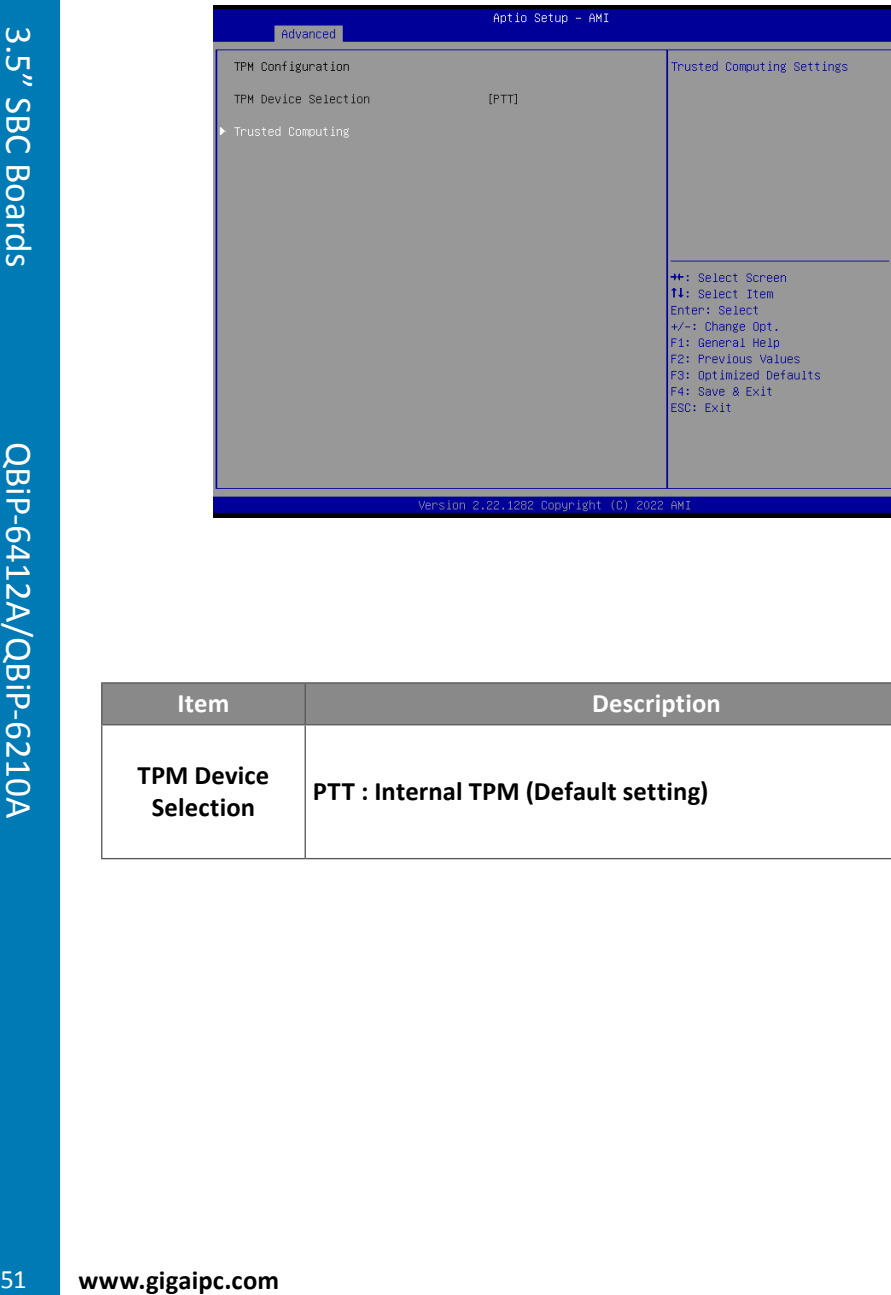

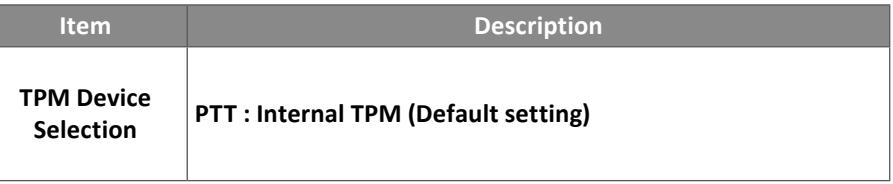

 Trusted Computing : Shows TPM information, and TPM module configuration setting.

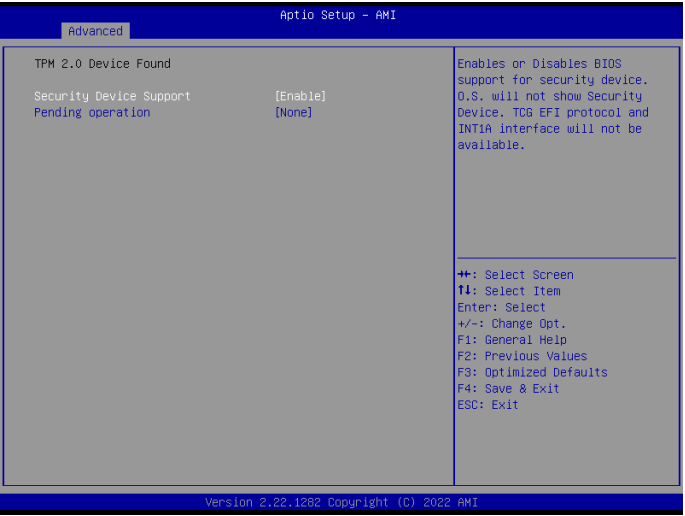

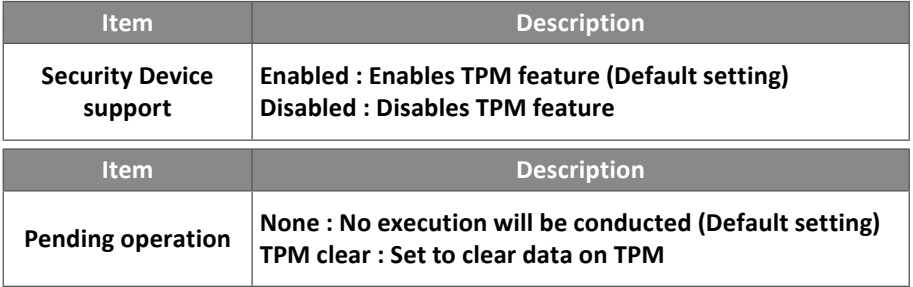

# **3.3.2 IT8786 Super IO Configuration**

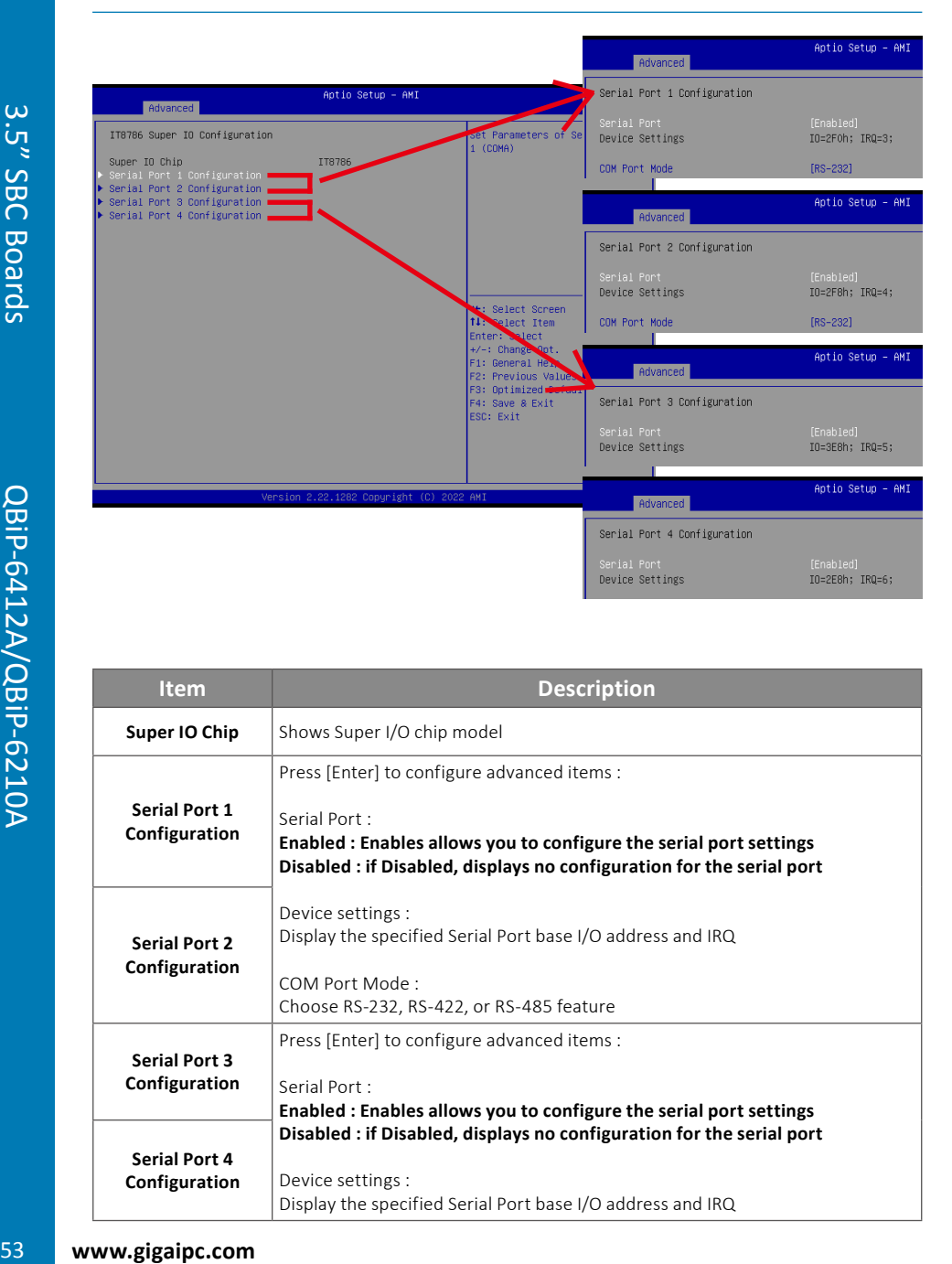

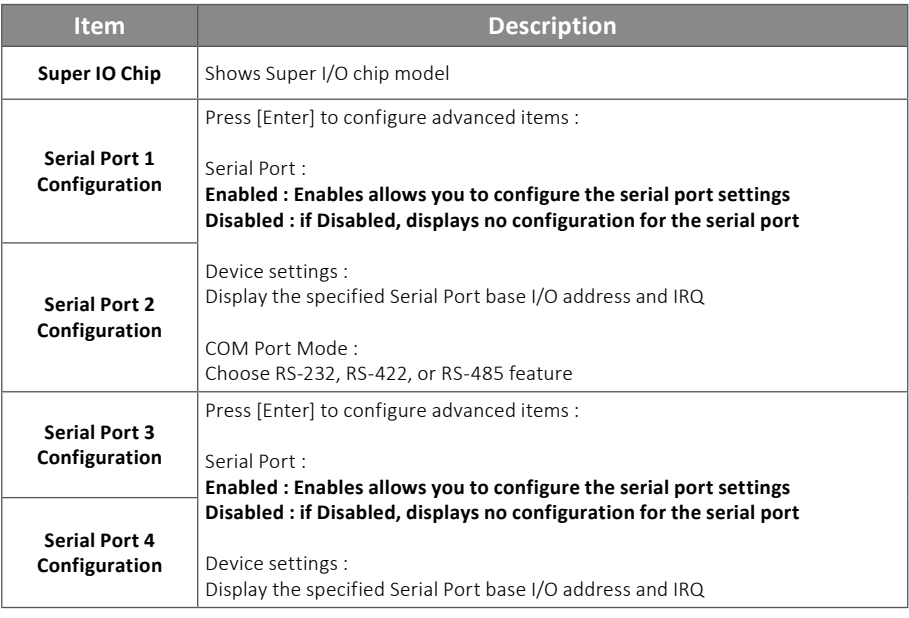

# **3.3.3 Hardware Monitor**

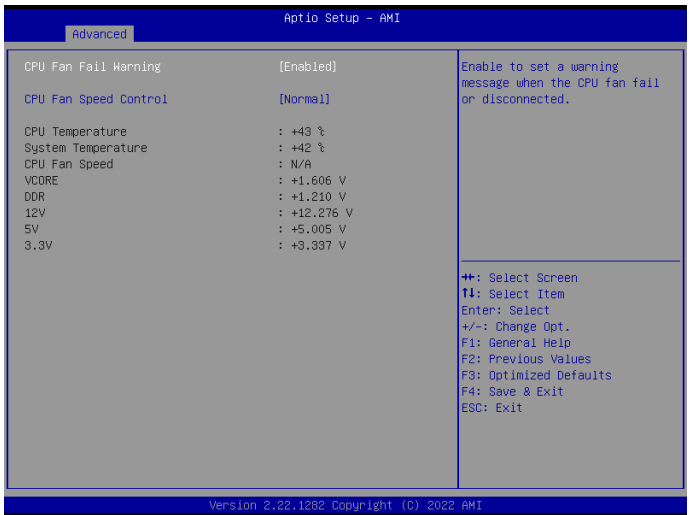

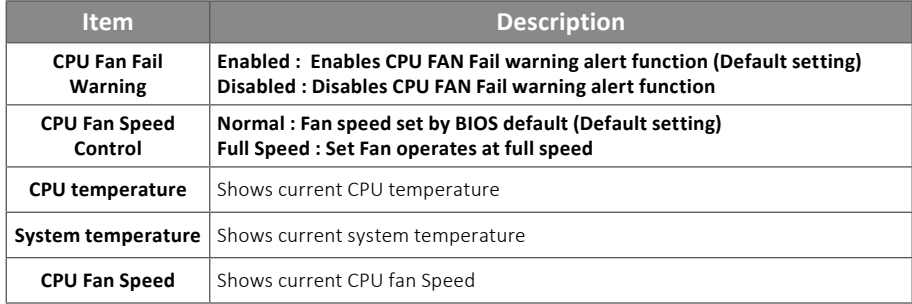

# **3.3.4 S5 RTC Wake Settings**

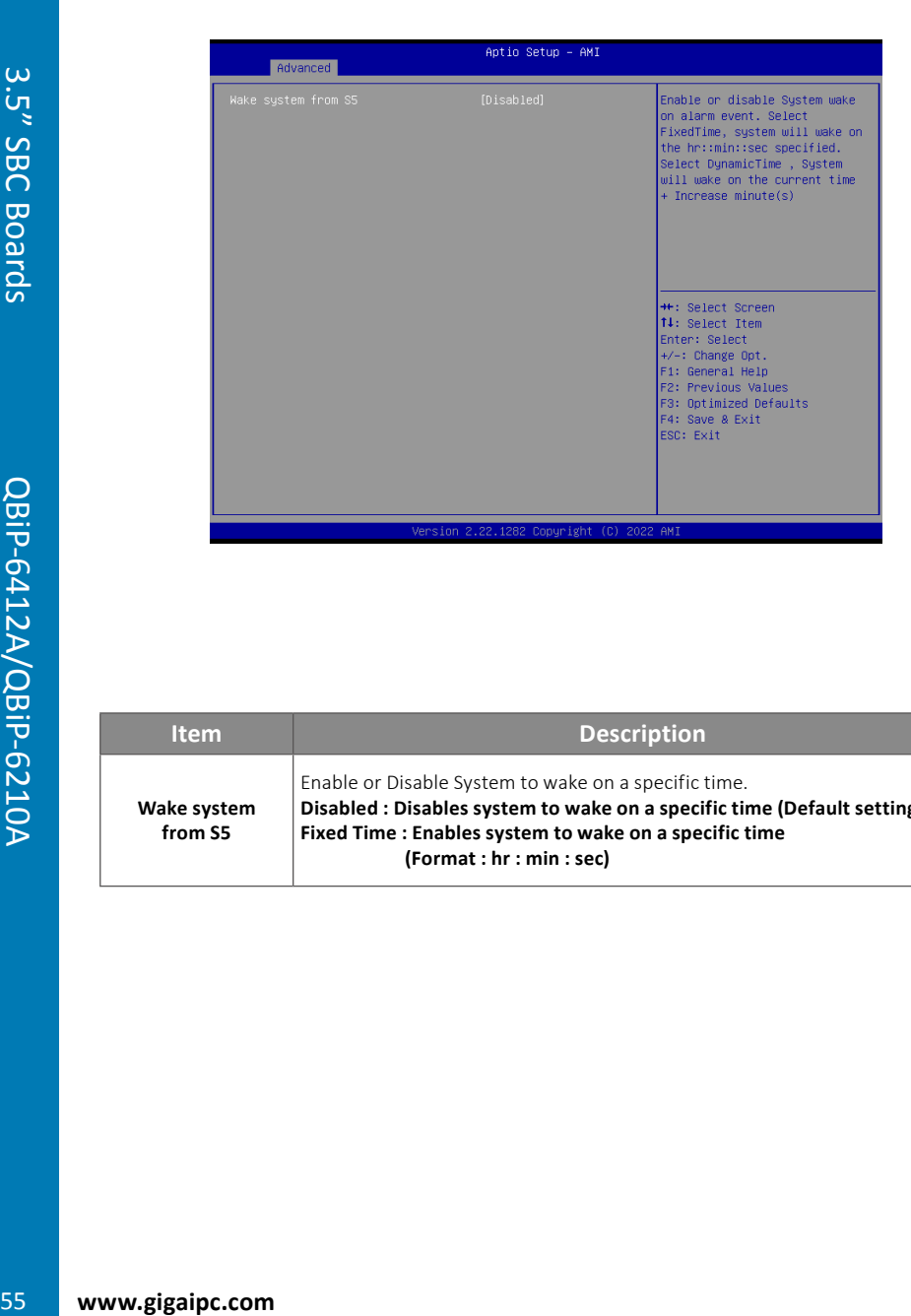

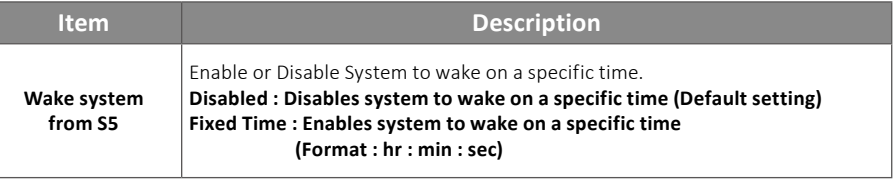

This submenu shows detailed CPU informations.

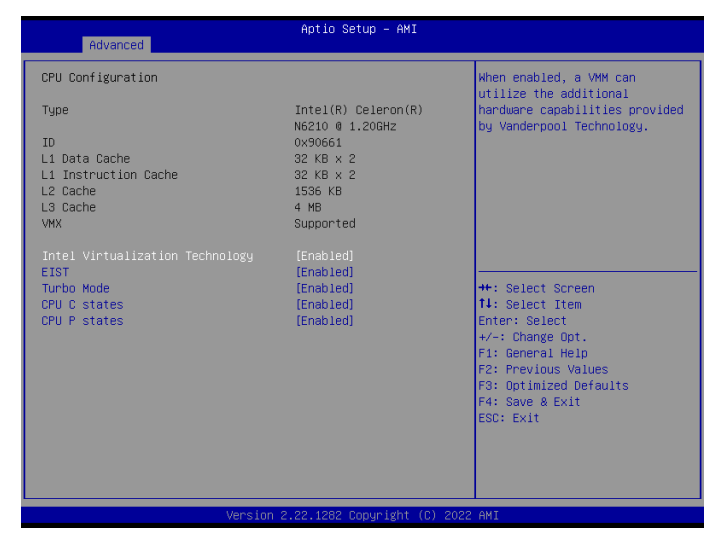

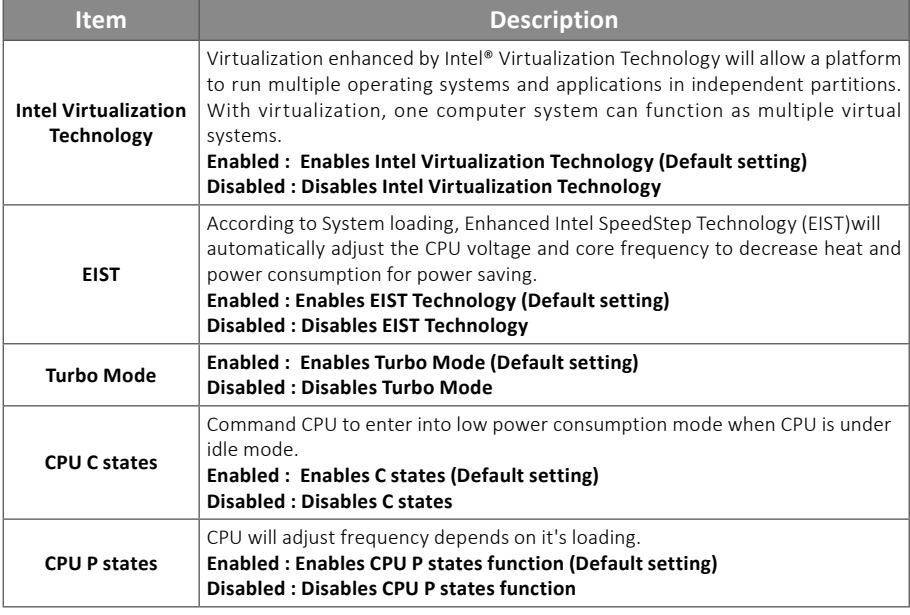

# **3.3.6 SATA Configuration**

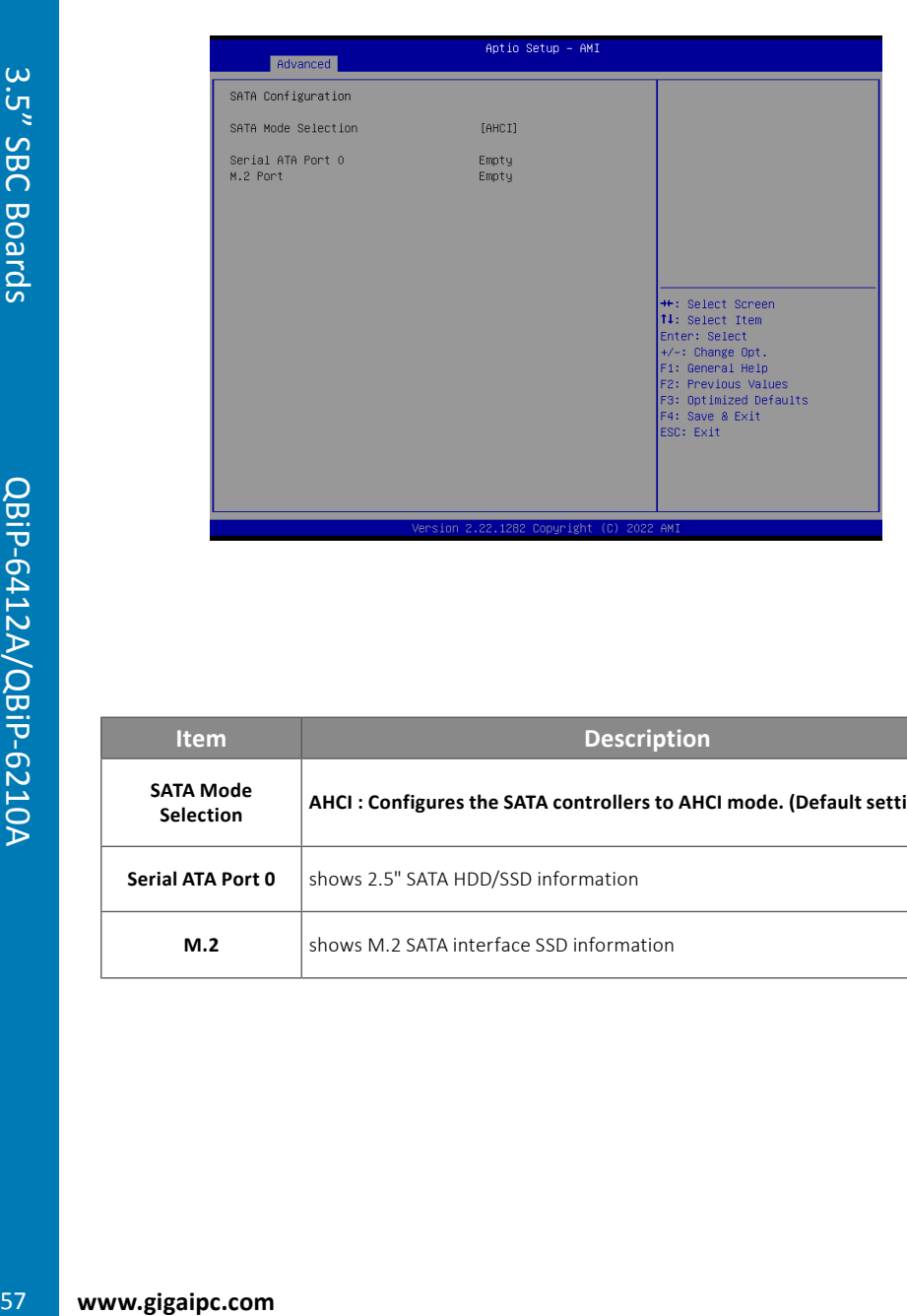

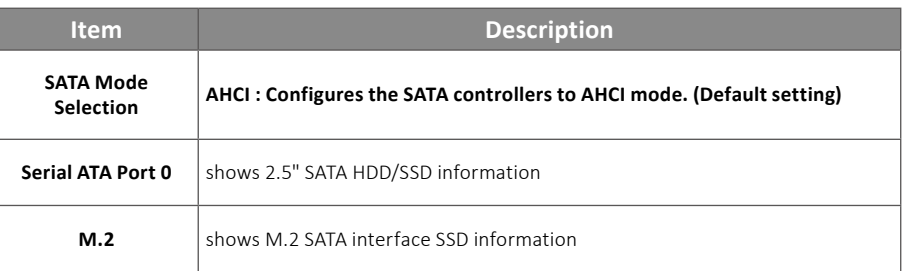

# **3.3.7 AMI Graphic Output Protocol Policy**

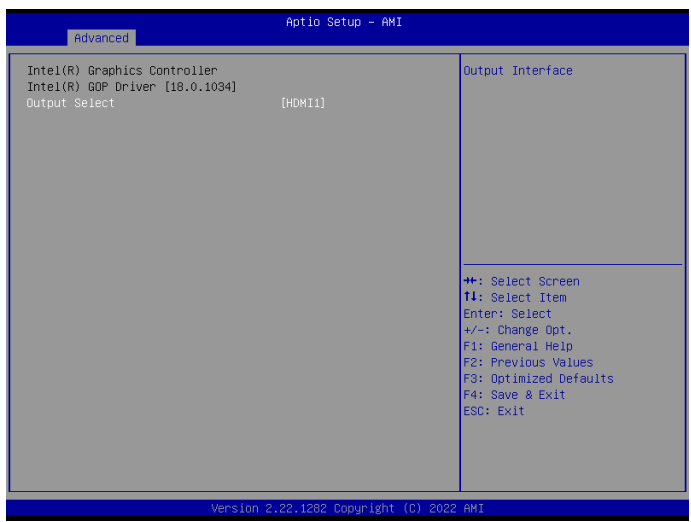

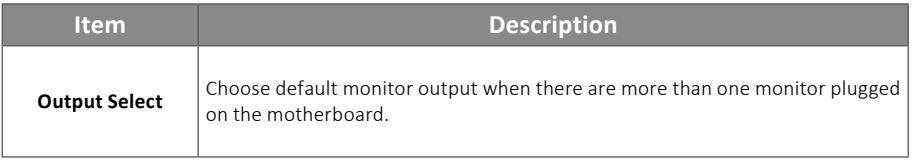

# **3.3.8 Network Stack Configuration**

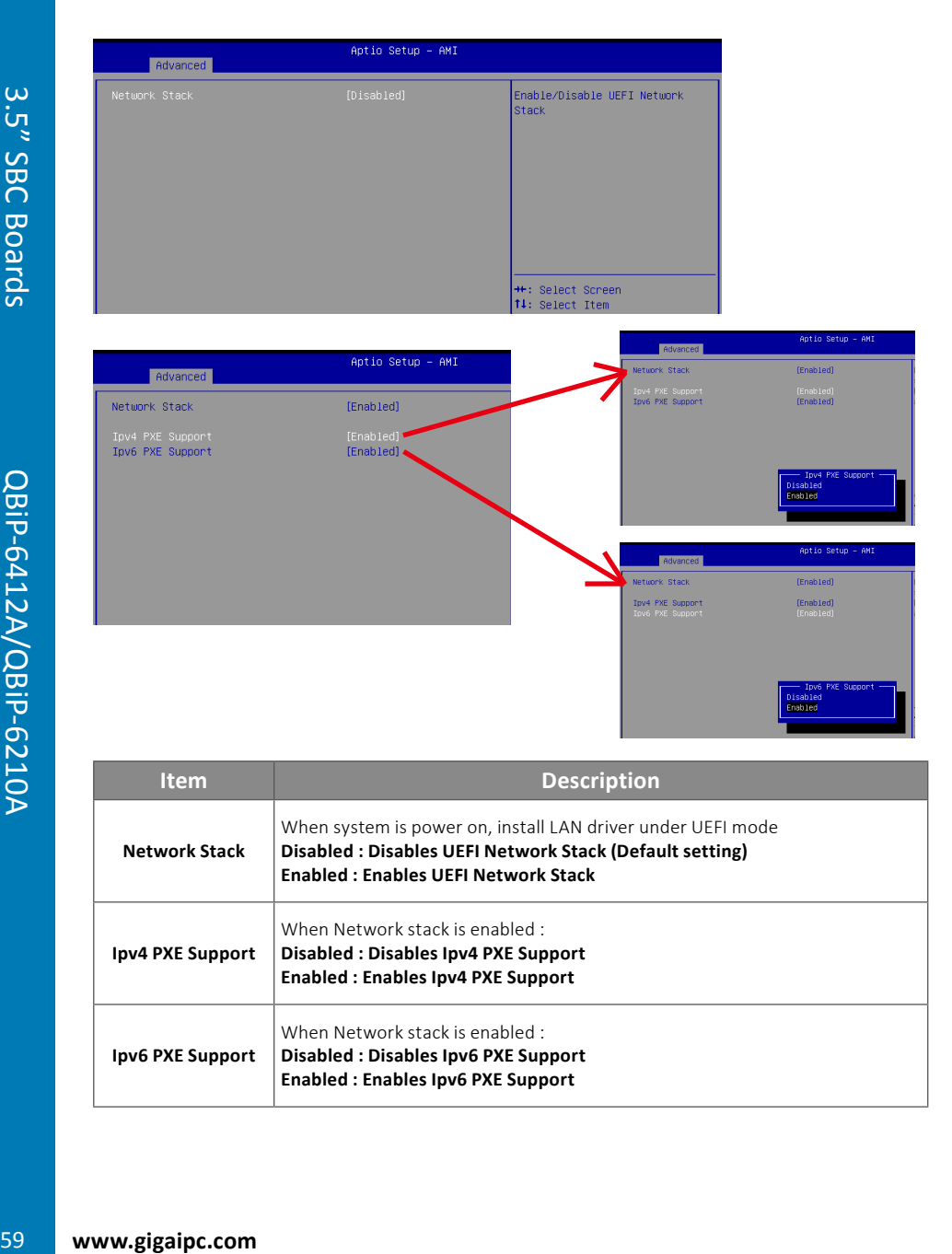

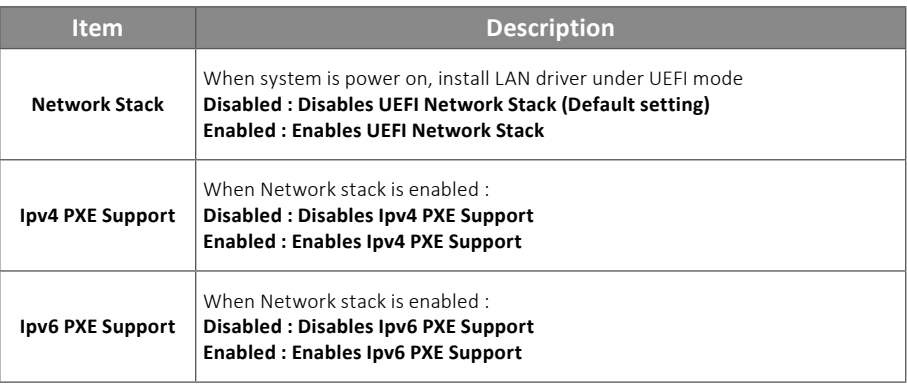

# **3.3.9 NVMe Configuration**

 NVMe Configuration shows information when your M.2 NVMe PCIe SSD is installed.

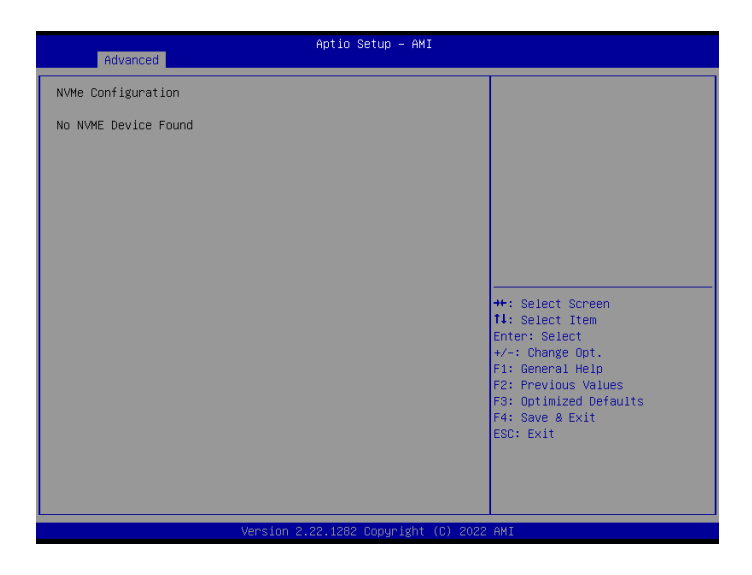

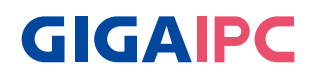

# **3.3.10 Offboard SATA Controller Configuration**

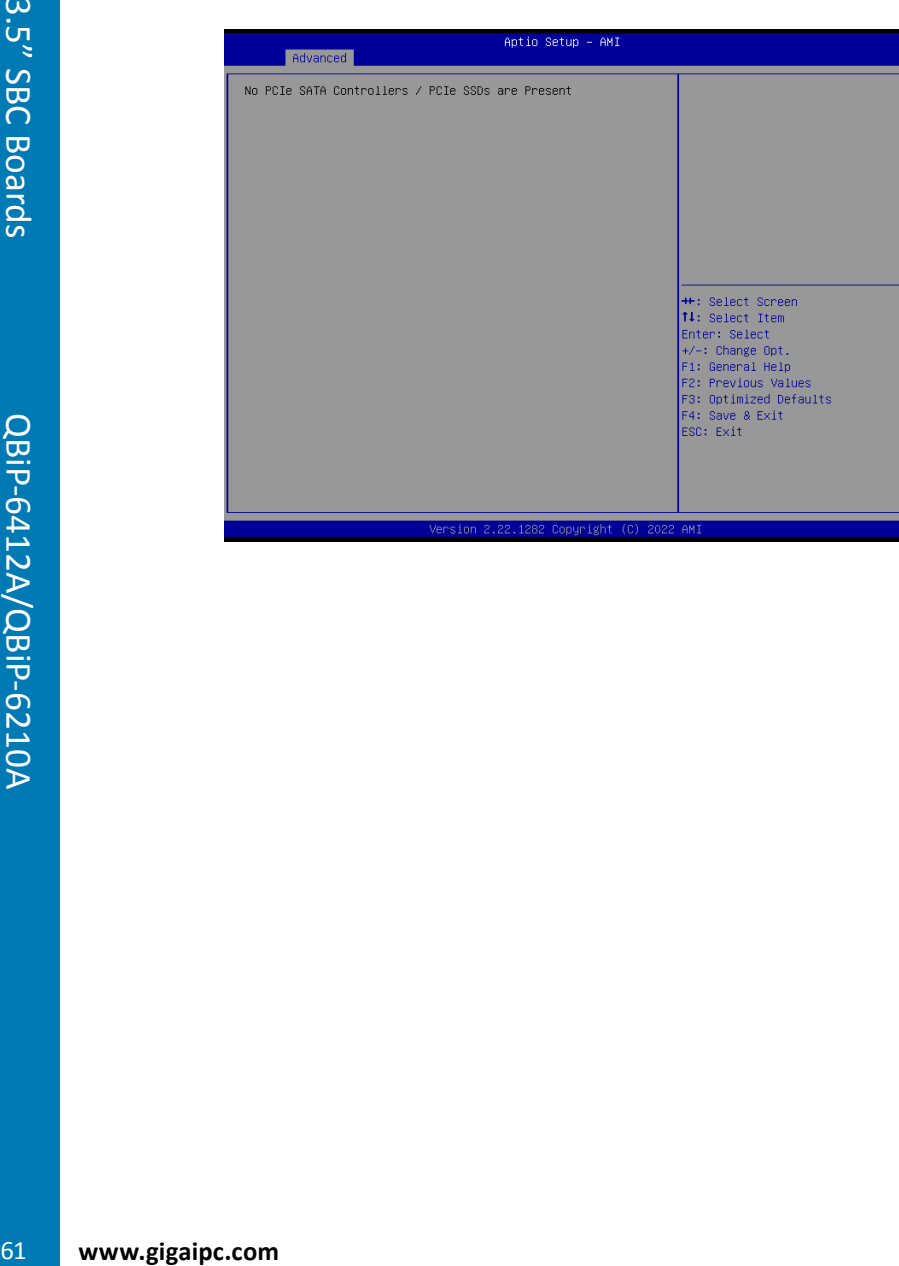

# **3.3.11 Digital IO Port Configuration**

| Advanced                                                                                                    | Aptio Setup - AMI                                                                                                    |                                                                                                    |
|----------------------------------------------------------------------------------------------------|----------------------------------------------------------------------------------------------------|----------------------------------------------------------------------------------------------------|
| Digital IO Port Configuration                                                                                                    |                                                                                                    | Support OS control BIOS                                                                                                    |
| OS control Digital IO                                                                                                    | [Disable]                                                                                                    | Digital IO Item.<br>If modify Digital IO Output                                                                                                    |
| SOGPO_1(Pin 1)<br>Select Level<br>SOGPI 1(Pin 2)<br>Select Level<br>SOGPO_2(Pin 3)<br>Select Level<br>SOGPI 2(Pin 4)<br>Select Level<br>SOGPO_3(Pin 5)<br>Select Level<br>SOGPI 3(Pin 6)<br>Select Level<br>SOGPO_4(Pin 7)<br>Select Level<br>SOGPI_4(Pin 8)<br>Select Level | [Output]<br><b>FLOWT</b><br>[Input]<br>[HIGH]<br>[Output]<br><b>FLOWT</b><br>[Input]<br><b>[HIGH]</b><br>[Output]<br><b>FLOWT</b><br>[Input]<br>[HIGH]<br>[Output]<br><b>FLOWT</b><br>[Input]<br>[HIGH] | Level in OS, need run S3/S4/S5<br>State.<br><b>++:</b> Select Screen<br>14: Select Item<br>Enter: Select<br>+/-: Change Opt.<br>F1: General Help<br>F2: Previous Values<br>F3: Optimized Defaults<br>F4: Save & Exit<br><b>FSC: Exit</b> |
|                                                                                                    |                                                                                                    |                                                                                                    |

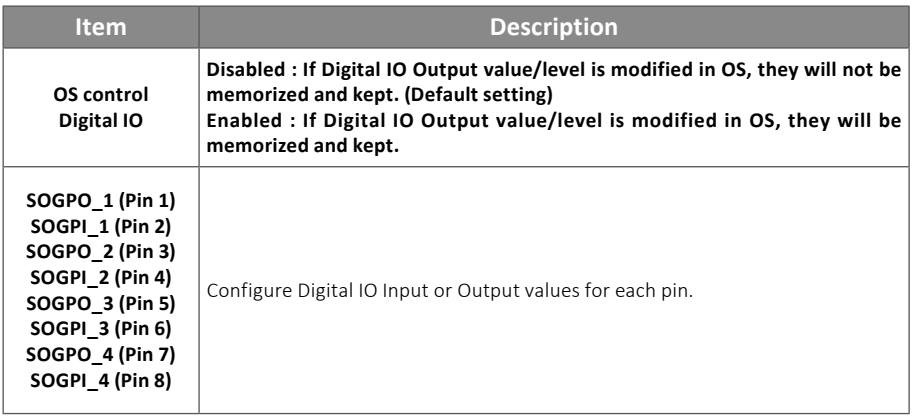

# **3.4 Chipset**

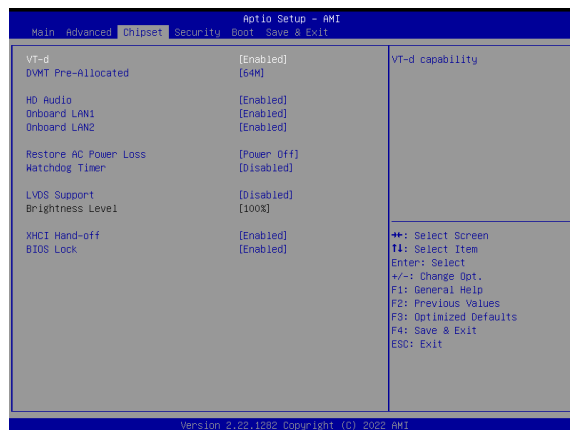

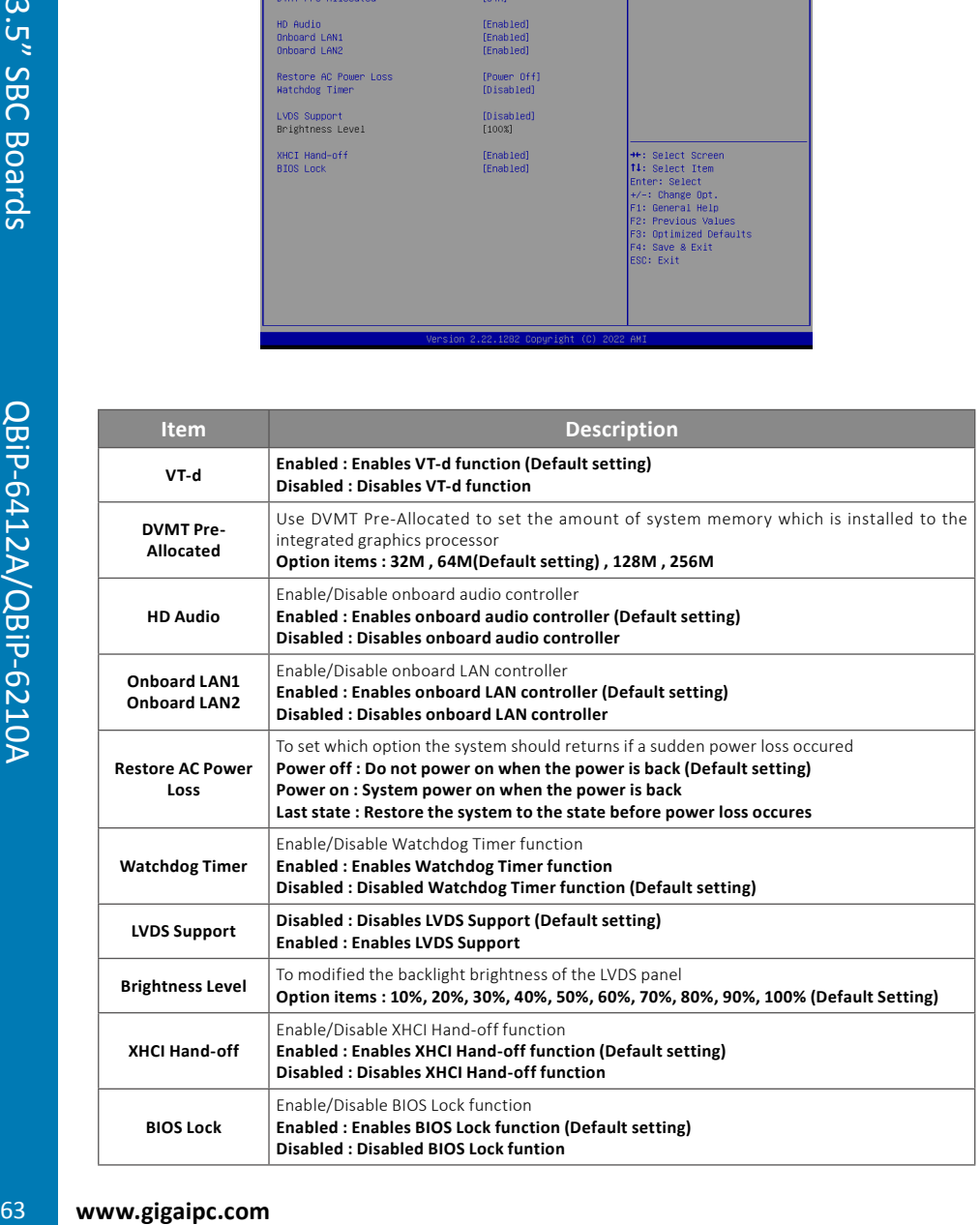

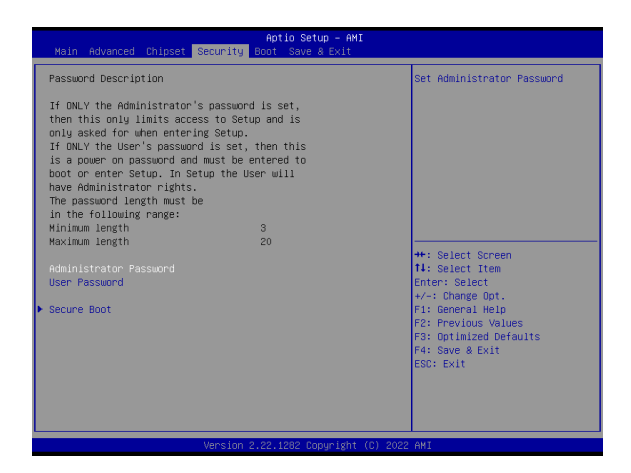

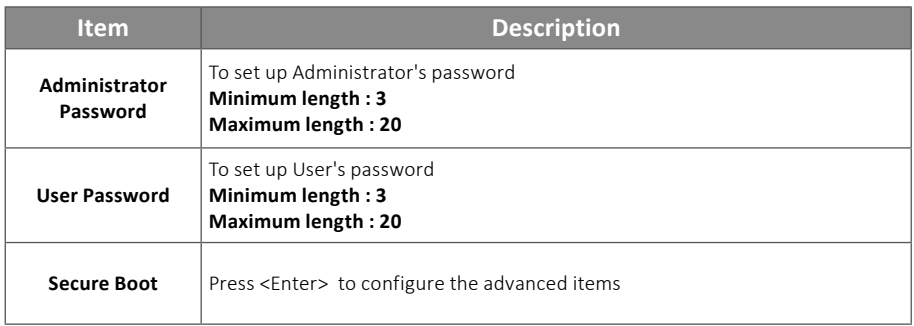

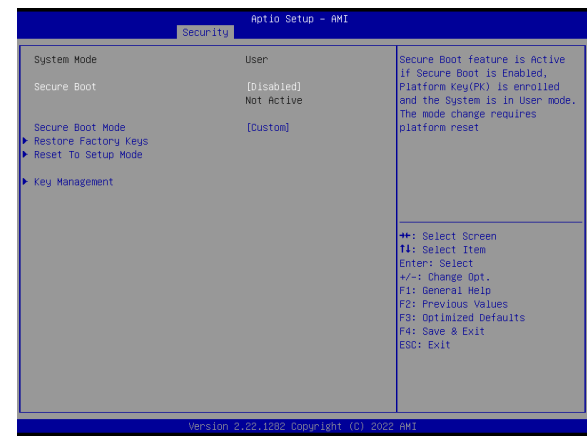

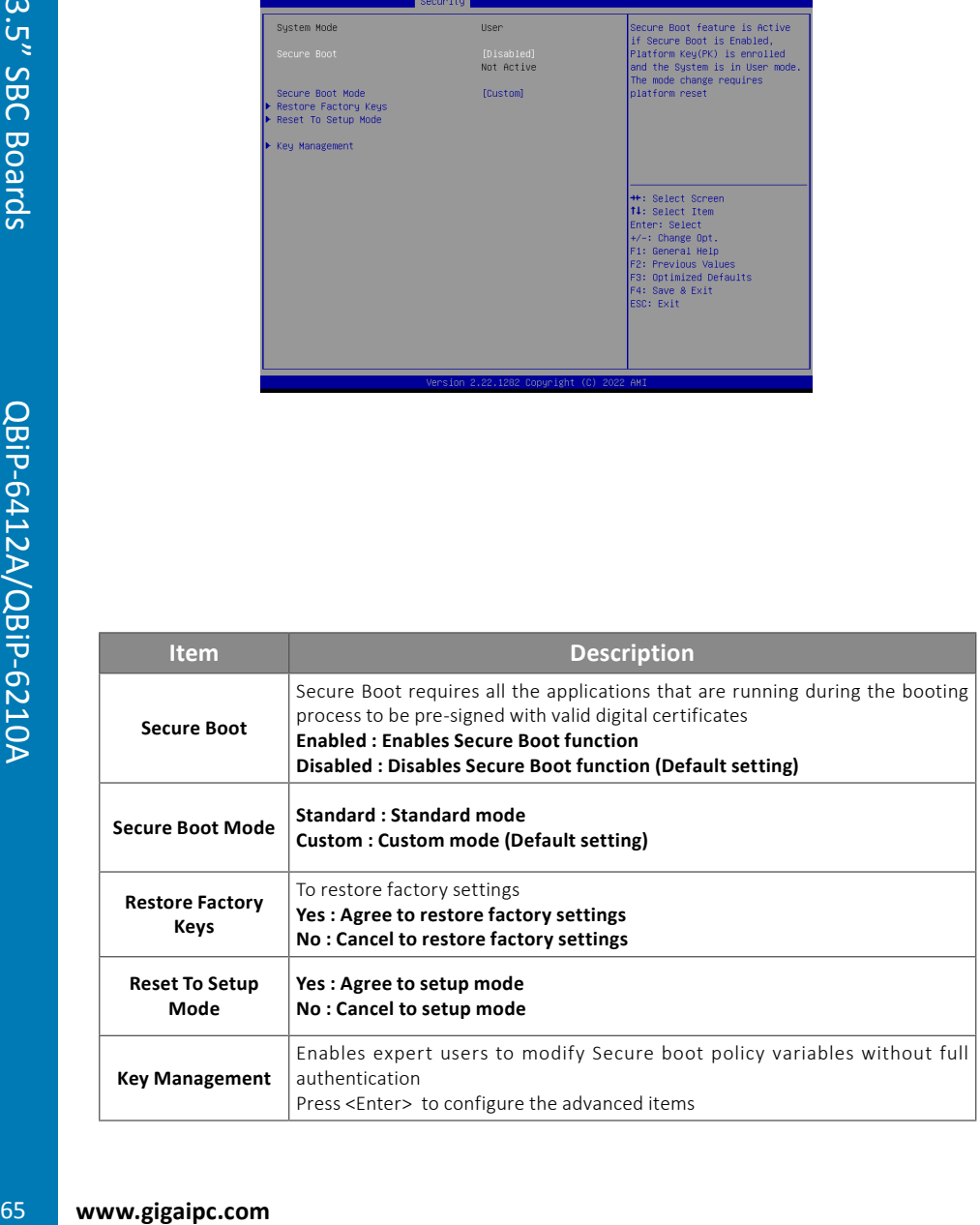

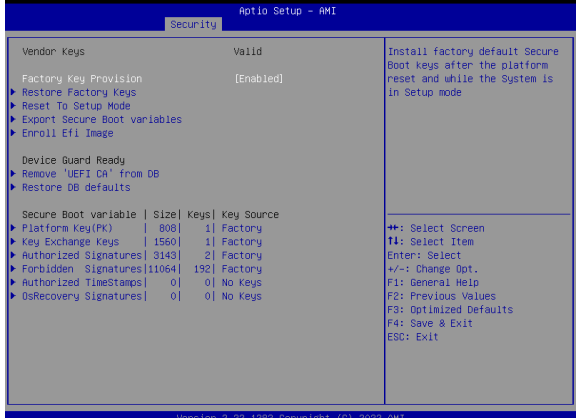

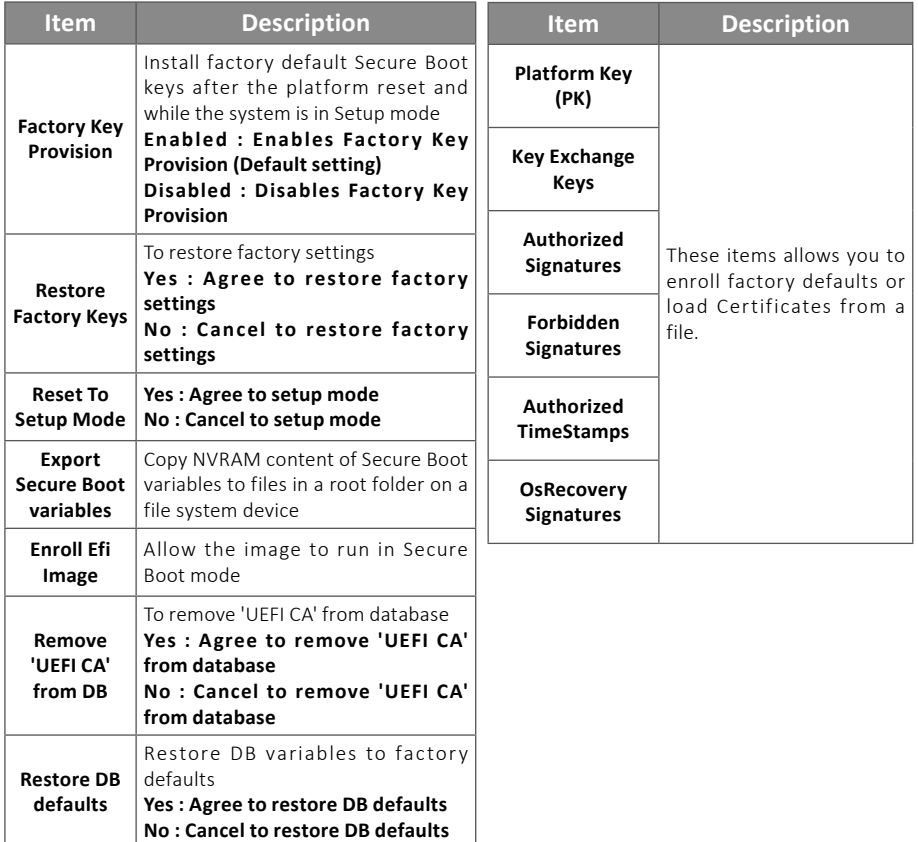

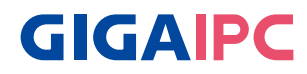

# **3.6 Boot**

This Boot menu allows you to set/change system boot options

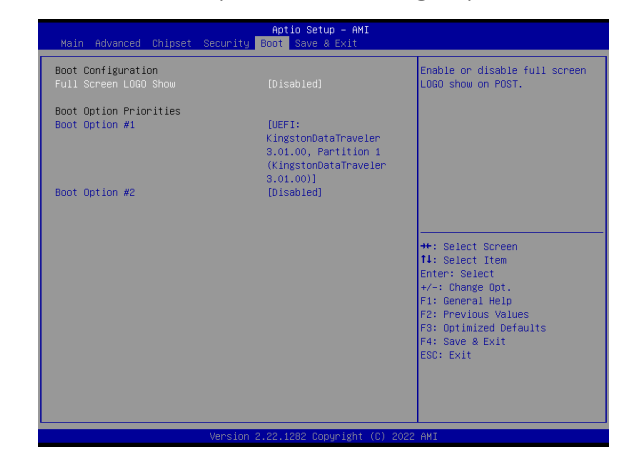

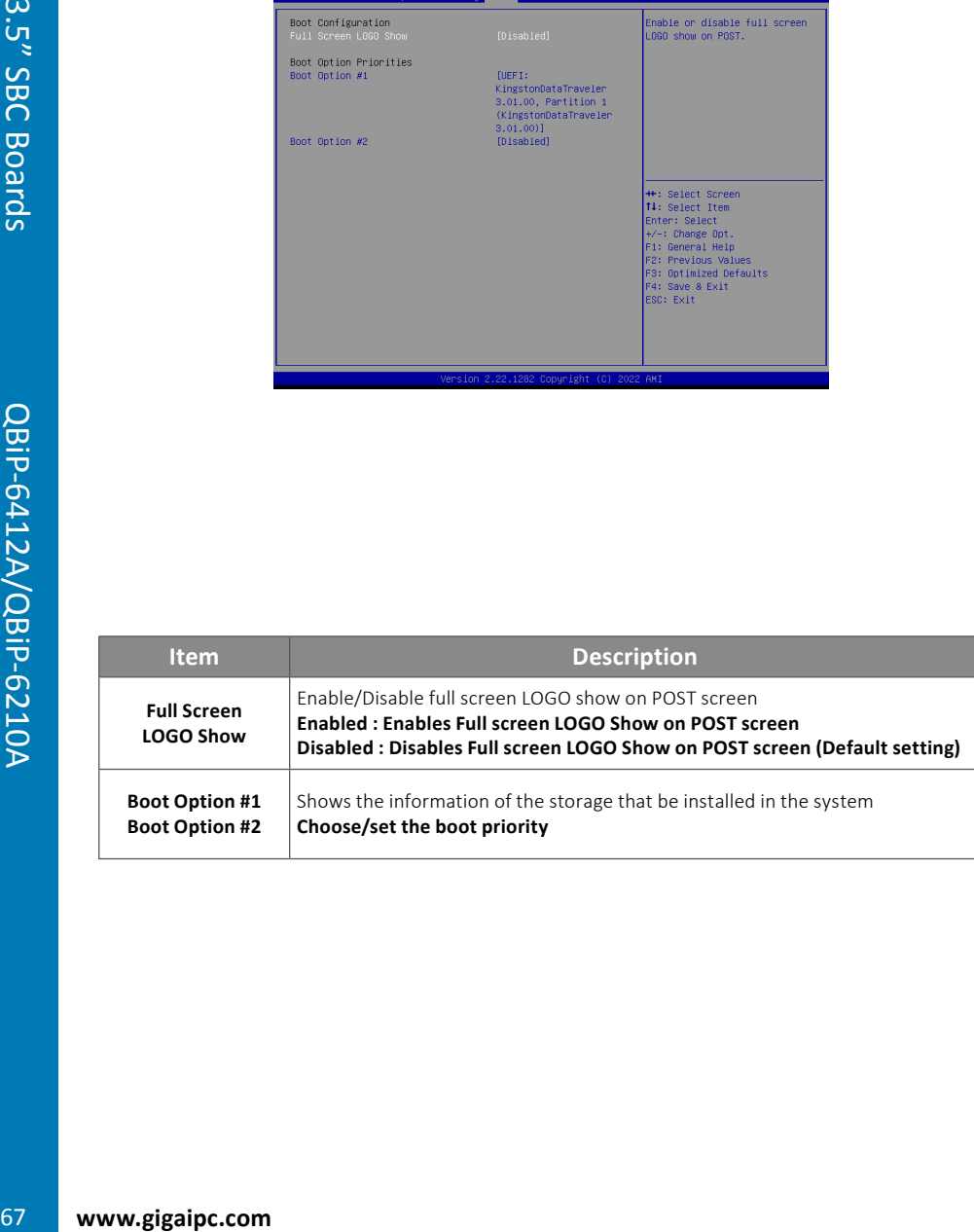

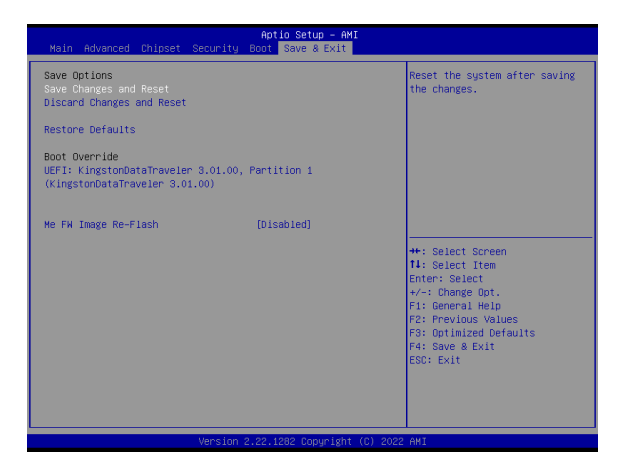

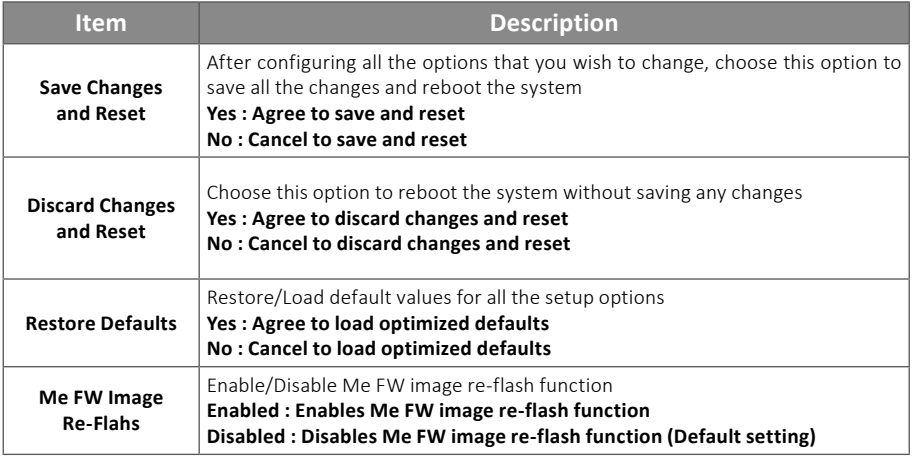